# **Vendor Purchase Order - User Guide**

by CedCommerce Products User Guides

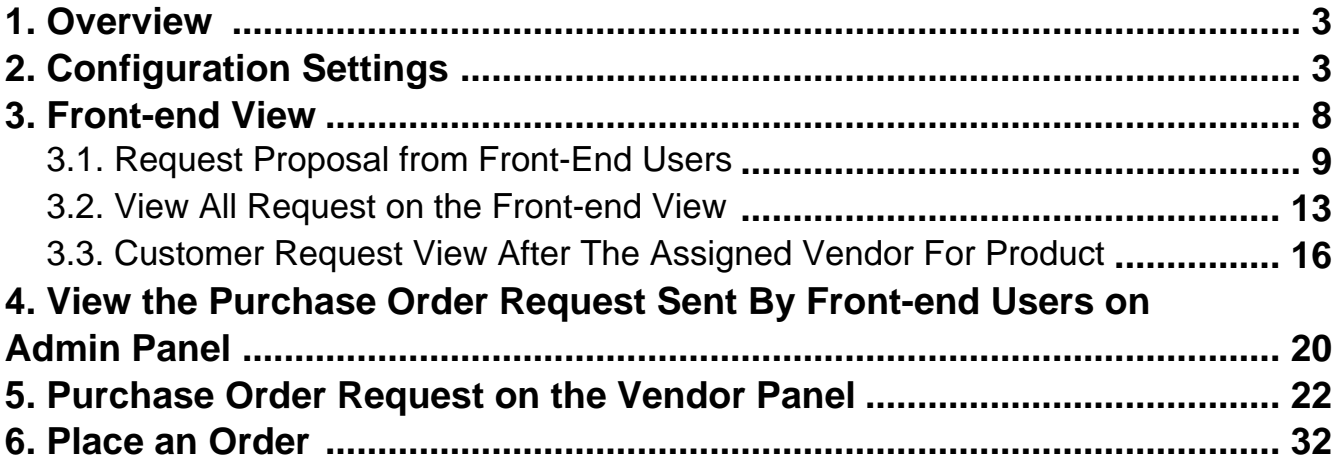

# <span id="page-2-0"></span>**1. Overview**

Vendor Purchase Order Addon, developed by CedCommerce for Magento® 2.x enables the front-end users to submit the request of the product even if it is not available at the admin store.

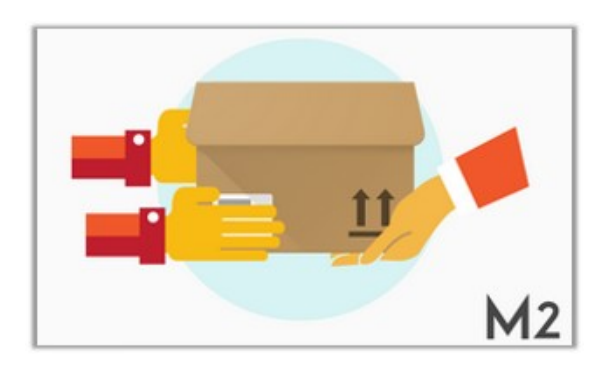

The **Vendor purchase order/ Categorywise request for quote** entitles the customer to send the quotation to the registered vendors. Vendors can send their price and quantity based on which they want to deliver the product.

Depending upon the requirement, the customer has a choice for the quotation sent by vendor. Front-end users can generate the request for the product by filling the form; through which they provide the image of the requested product and a document that describes the relative information of the product. In comment section, They can also provide the store URL – a website where actually the product is available so that vendor can understand the actual requirements of the user.

**This add-on has a dependency on the Marketplace Basic extension.** It means the admin has to install the Marketplace extension prior to the installation of the Vendor Purchase Order/Categorywise request for quote addon.

#### **Key features are as follows:**

- Easy to Manage Front-end user's requests and the best way to provide a product.
- The vendor can approve or disapprove the purchase order request/Categorywise request for a quote.
- Offline Chat system enables users to chat with vendors regarding quotation details.
- On request approval, the users receive the invoice of the purchase order.
- Easy to manage product invoices and send it to the customer.
- Users and Vendors can negotiate over price and quantity.
- A user can add the product to the cart once the vendor approves the quotation.
- Registered users can send a purchase request to the vendor and get custom pricing.

# **2. Configuration Settings**

After installing the CedCommerce Purchase Order extension, the admin has to enable the Vendor Configuration and then after Vendor Purchase Order extension.

### **Goto Admin Panel-> Stores-> Configurations->Vendor Configurations-> Enable Vendor System to Yes->Save Config**

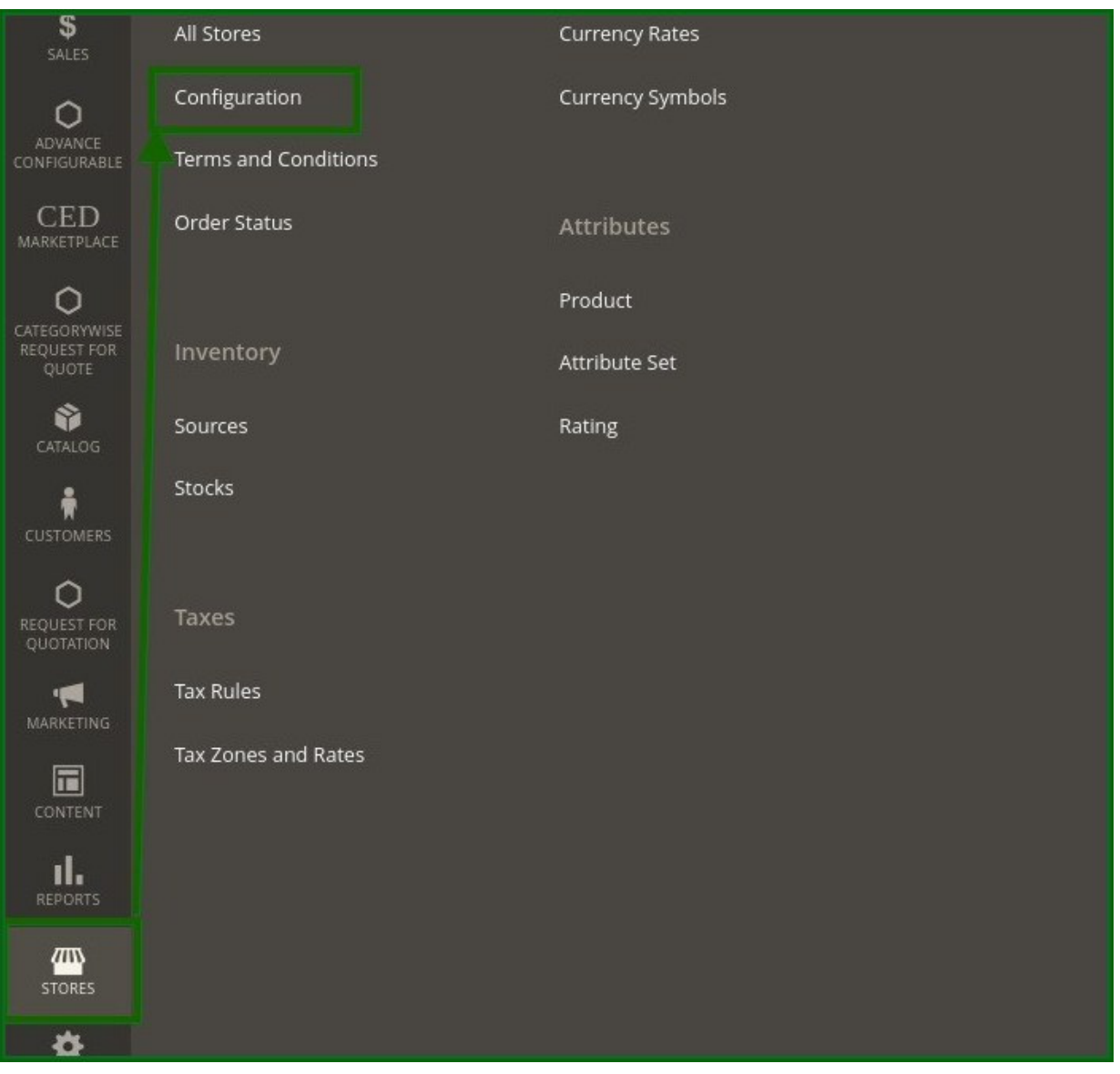

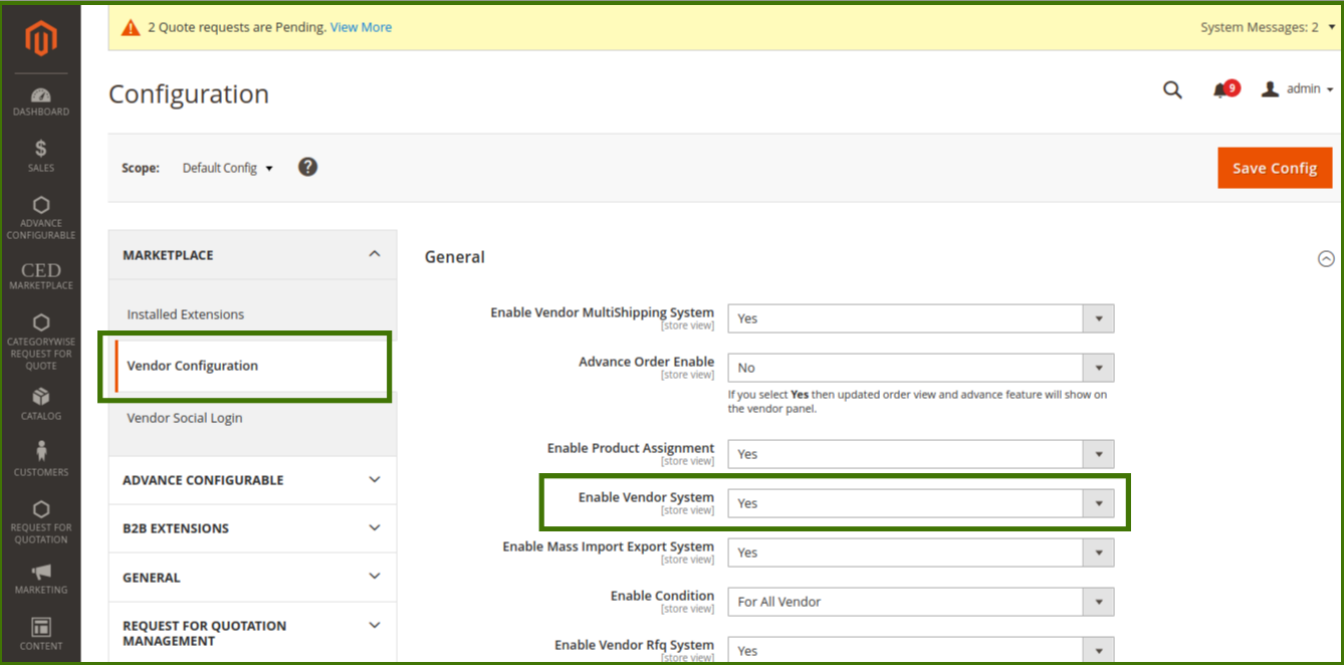

## **To enable the "Vendor Purchase Order/Categorywise request for quote" extension feature**

- 1. Go to the **Admin** panel.
- 2. On the left navigation bar, click the **STORES** menu, and then click **Configuration**. The **Configuration** page appears.
- 3. In the left navigation panel, click the **B2B EXTENSIONS** menu, and then click **B2B Extensions Configuration**.

The **Configuration** page appears as shown in the following figure

Or Admin can also enable it from the direct menu of **Categorywise request for quote.**

**Categorywise request for quote->Configuration-B2B Extensions->B2B Categorywise Request For Quote.**

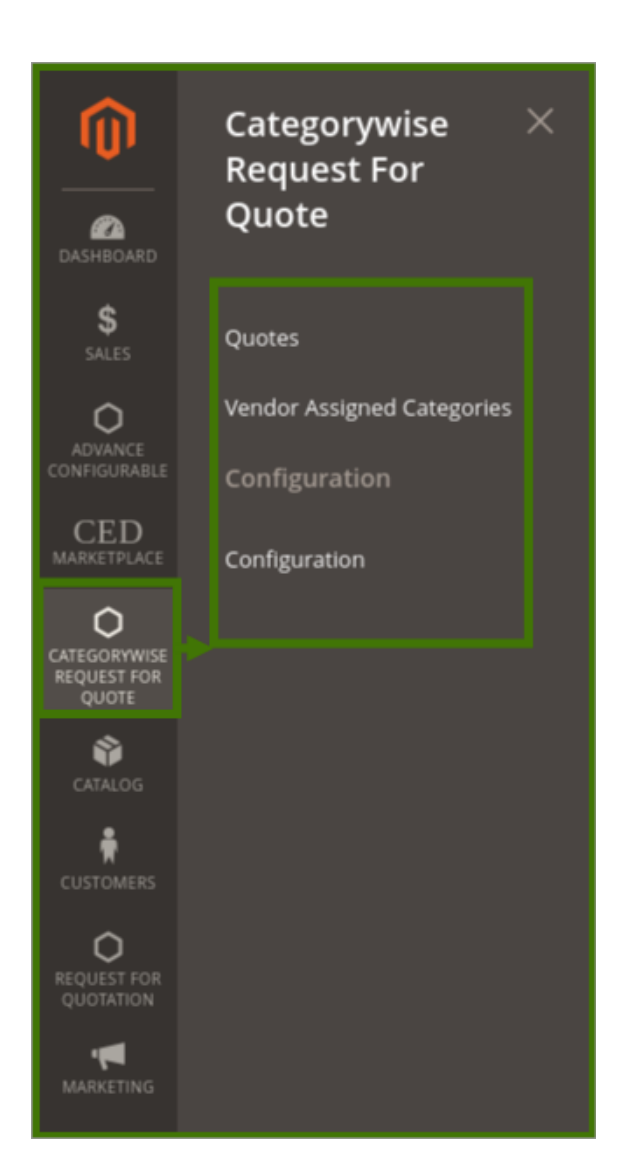

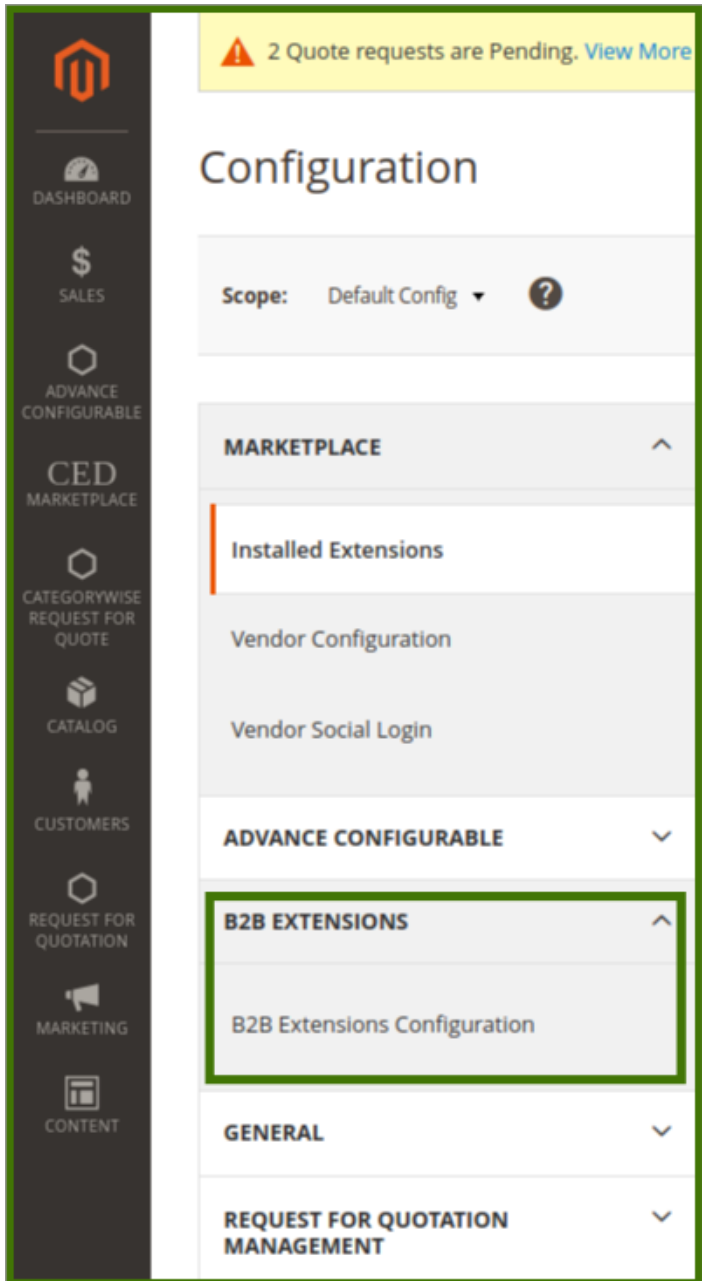

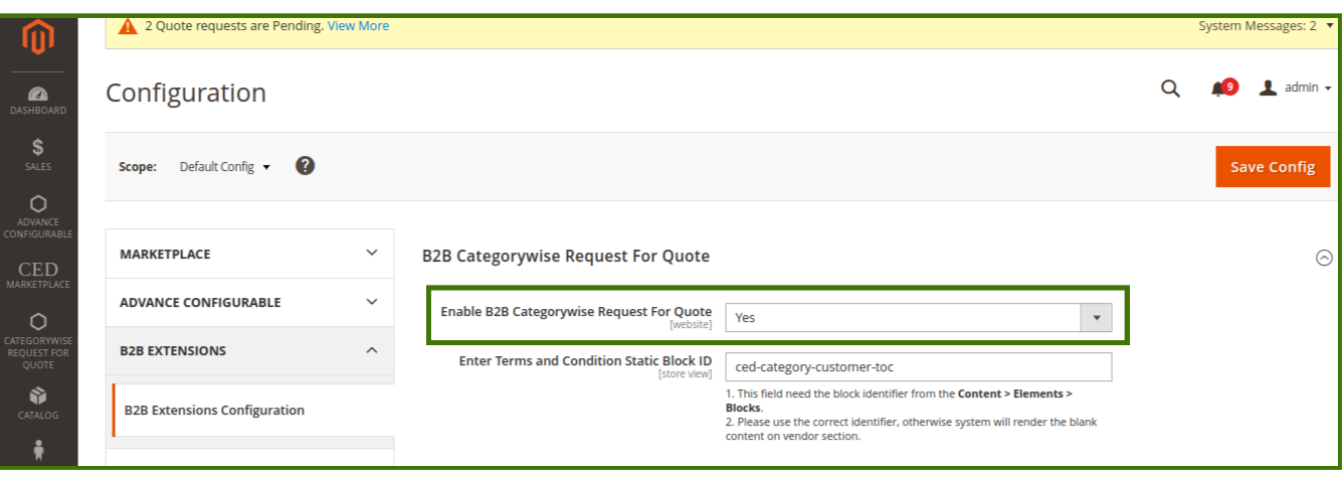

<span id="page-7-0"></span>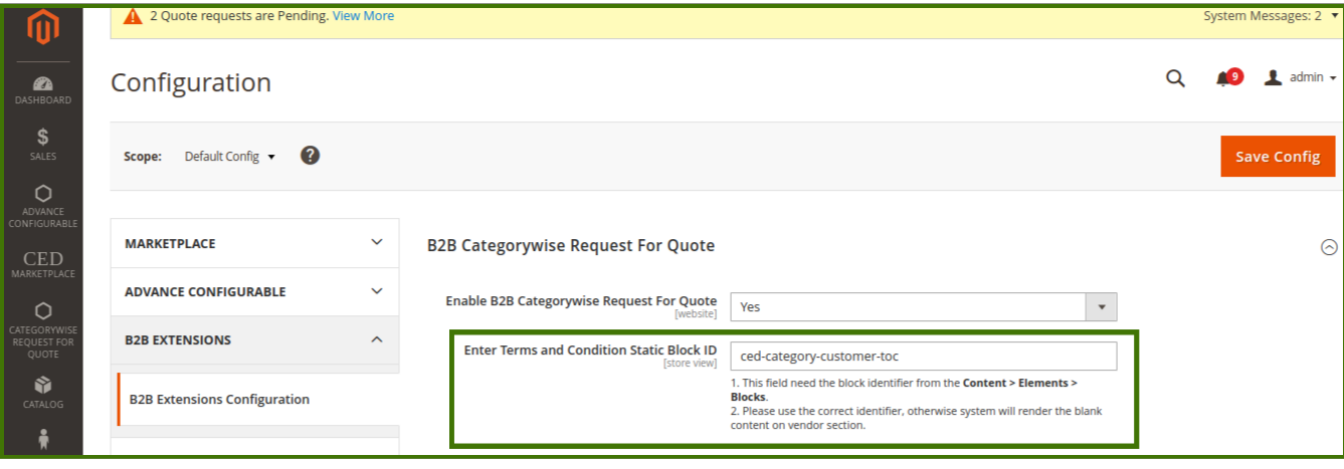

In the right panel, under the **B2B Categorywise Request For Quote.**

- **B2B Categorywise Request For Quote: Yes**. **Note**: Set the **Enabling the B2B Purchase Order** field to **Yes** to enable the **Purchase order Request** tab on the Admin panel and vendor panel to allow the customer to request the quote.
- **Enter Terms and Conditions Static Block ID:** This field needs the block identifier from the **Content > Elements > Blocks**.

use the correct identifier, otherwise, the system will render the blank content on the vendor section e.g refer to the above image.

Click the **Save Config** button.

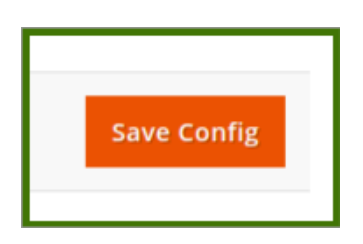

# **3. Front-end View**

#### **Front-end users can do the following tasks:**

- Request Proposal from Front-End Users(http://docs.cedcommerce.com/magento-2/vendor-purchase-orderuser-guide?section=request-proposal-from-front-end-users-2)
- View All Request on the Front-end View(http://docs.cedcommerce.com/magento-2/vendor-purchase-orderuser-guide?section=view-all-request-on-the-front-end-view-2)
- Customer Request View After the Assigned Vendor Sends the Invoice(http://docs.cedcommerce.com/mag ento-2/vendor-purchase-order-user-guide?section=customer-request-view-after-the-assigned-vendorsends-the-invoice)
- Place Order(http://docs.cedcommerce.com/magento-2/vendor-purchase-order-user-guide?section=placeorder-front-end-view-2)

# <span id="page-8-0"></span>**3.1. Request Proposal from Front-End Users**

With the help of this add-on, the registered front-end users can send a request for a product/category wise request for quote.

which is not even available at the admin store. Users can provide the information related to the required product such as the item URL and the Store URL, Product image, and related to information in a comment section where the user might have seen the product, but due to certain reasons do not want to buy from another website.

## **To send a Request For Product Purchase/Categorywise Request For Quote**

## **Login/sign-up to customer account->My account section->Submit buying request->Click on submit**

Step By Step Guide For Customer/Frontend Side:

1- Go to the customer login.

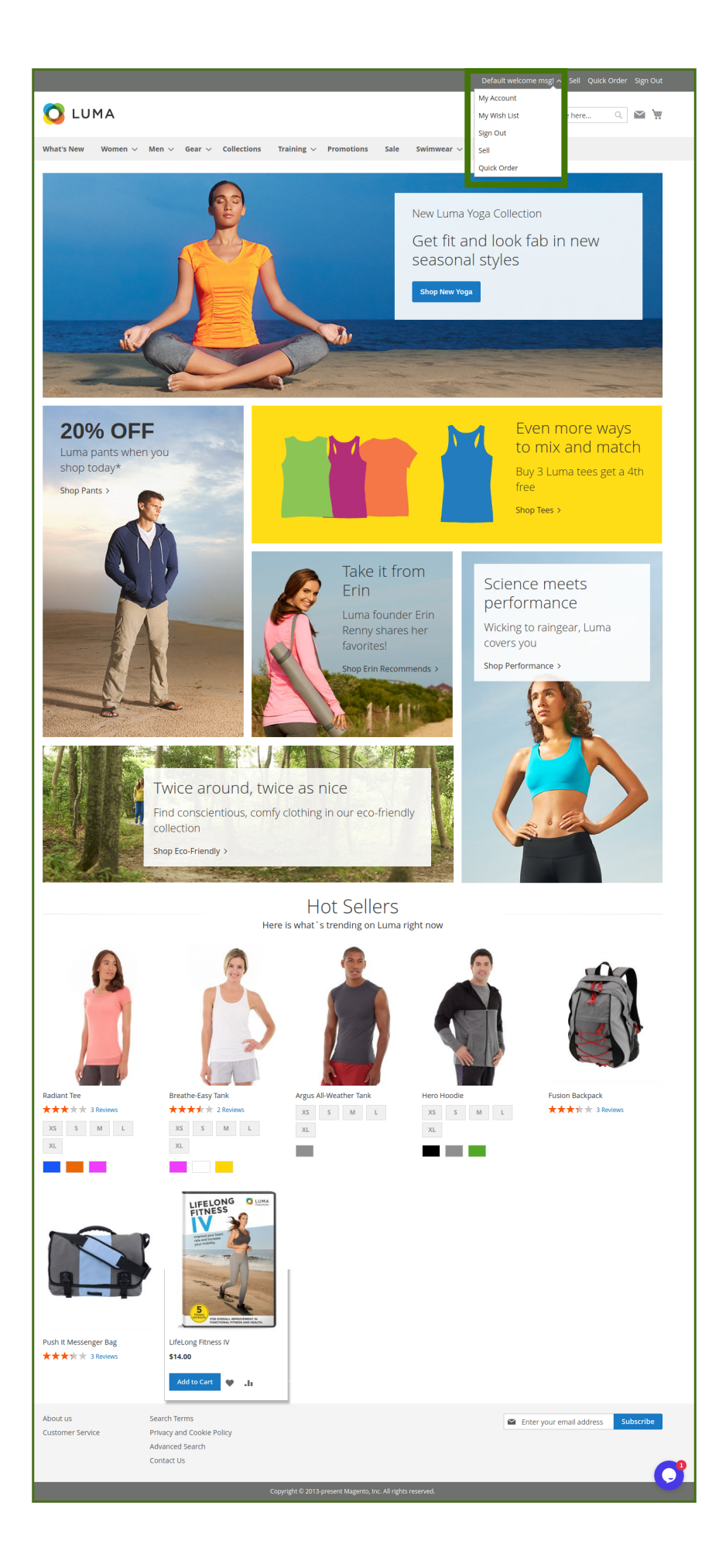

2- In the left navigation menu, click the **Submit Buying Request** menu.

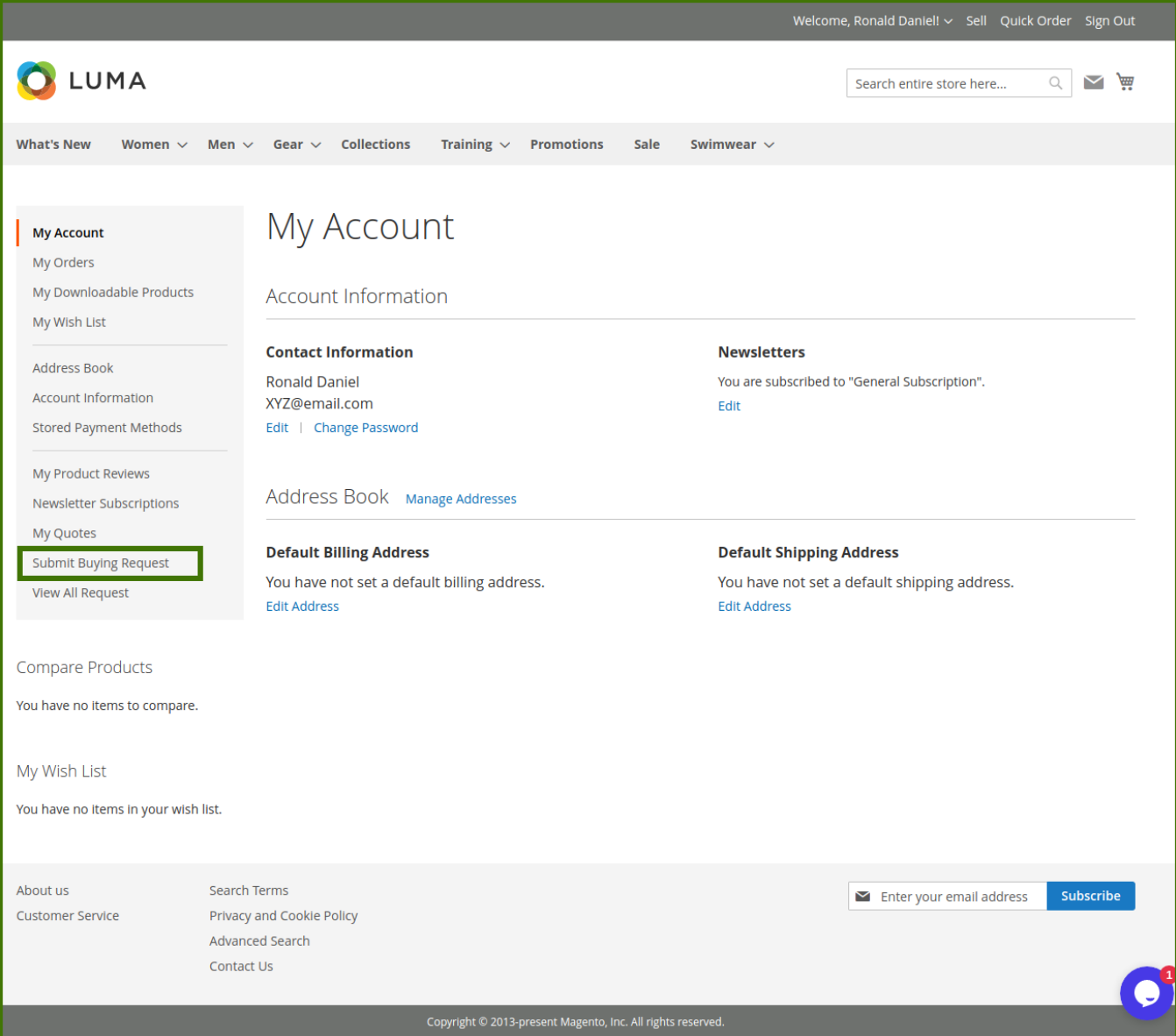

The **New Request** page appears as shown in the following figure:

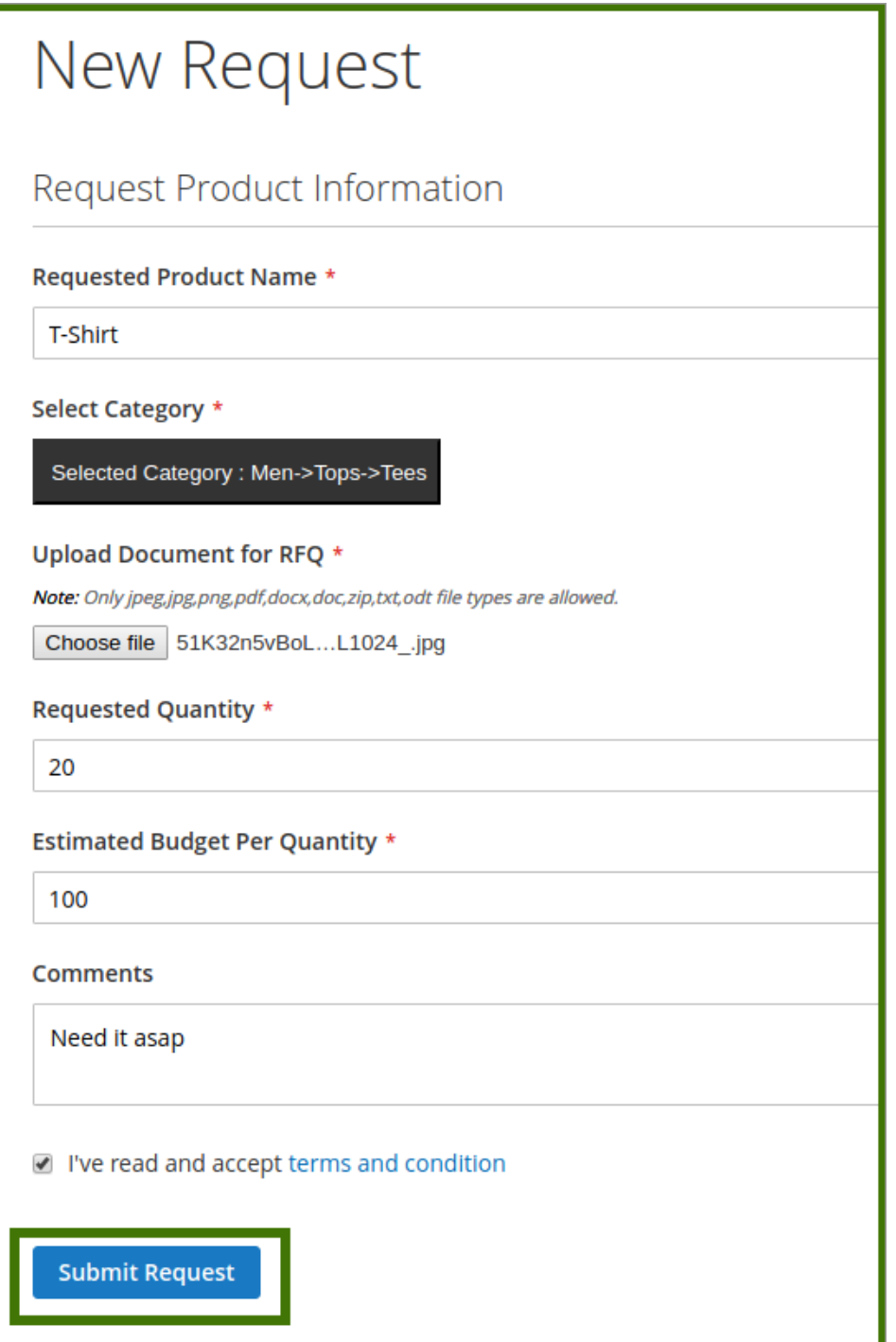

In the right panel, Under **Request Product Information**, enter the corresponding values in the following fields:

- **Requested Product Name**: Name of the product that the user wants to purchase.
- **Select Category:** This option will be available to choose the category of the product requested by the customer, once select category the option will open like this, refer below images;

<span id="page-12-0"></span>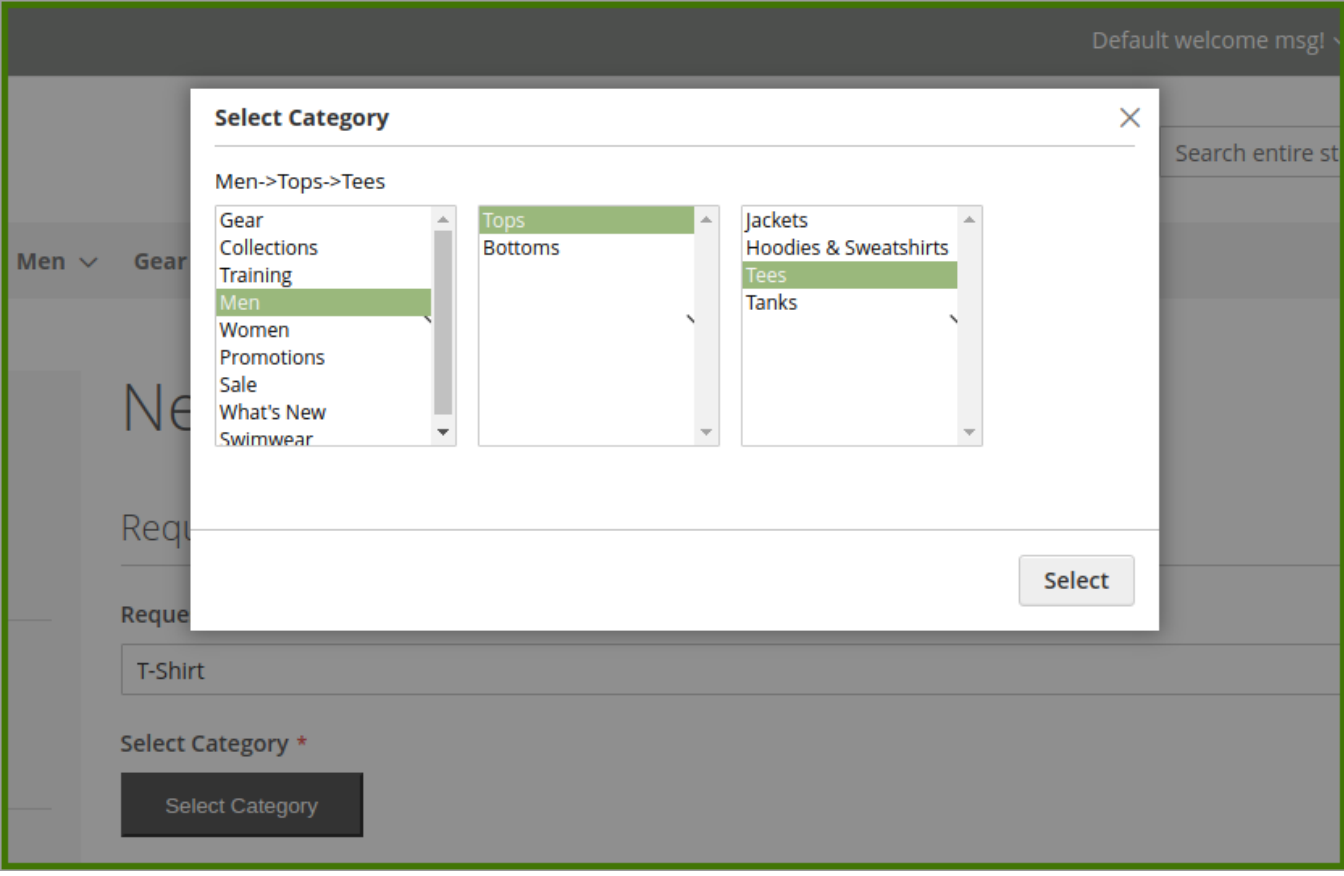

- **Upload Images**: Image of the product.
- **Upload Document For RFQ**: Upload product-related image from the customer system.
- **Requested Quantity**: The number of the item required.
- **Estimated Budget Per quantity**: desired price estimation of the product by the customer
- **Comments**: Relevant or some extra information related to the product.
- 3- Click the **Submit Request** button.

A success message appears.

# **3.2. View All Request on the Front-end View**

Users can view the details of all the products they have to send a request for.

**To view all the requests for product purchase/Categorywise request for quote.**

- 1. Access the user account.
- 2. In the left navigation panel, click the **View All Request** menu.

The **Customer Request** page appears as shown in the following figure:

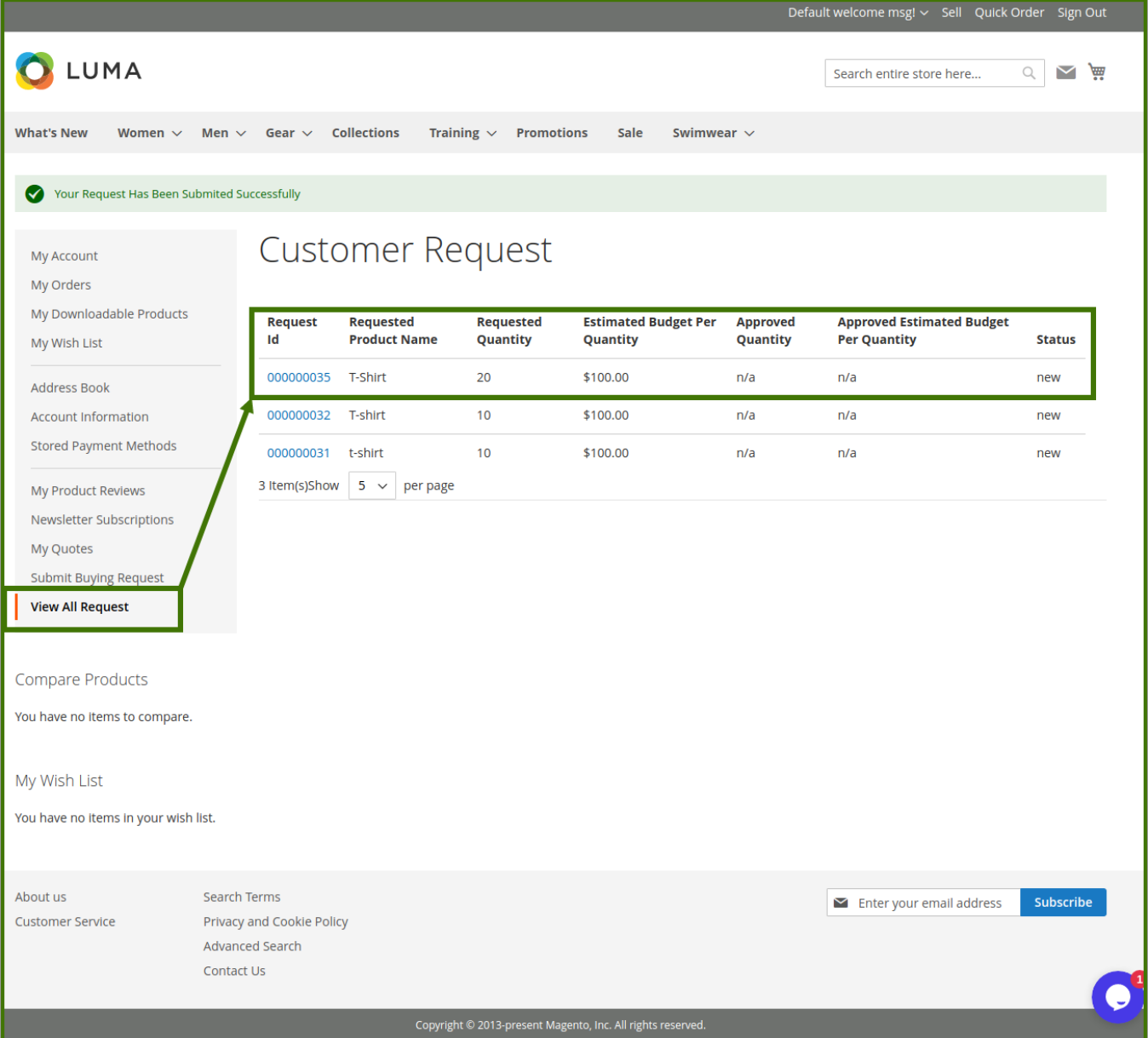

## **The users can do the following tasks:**

**View the request details**: Users can view the request details by clicking on the Request ID.

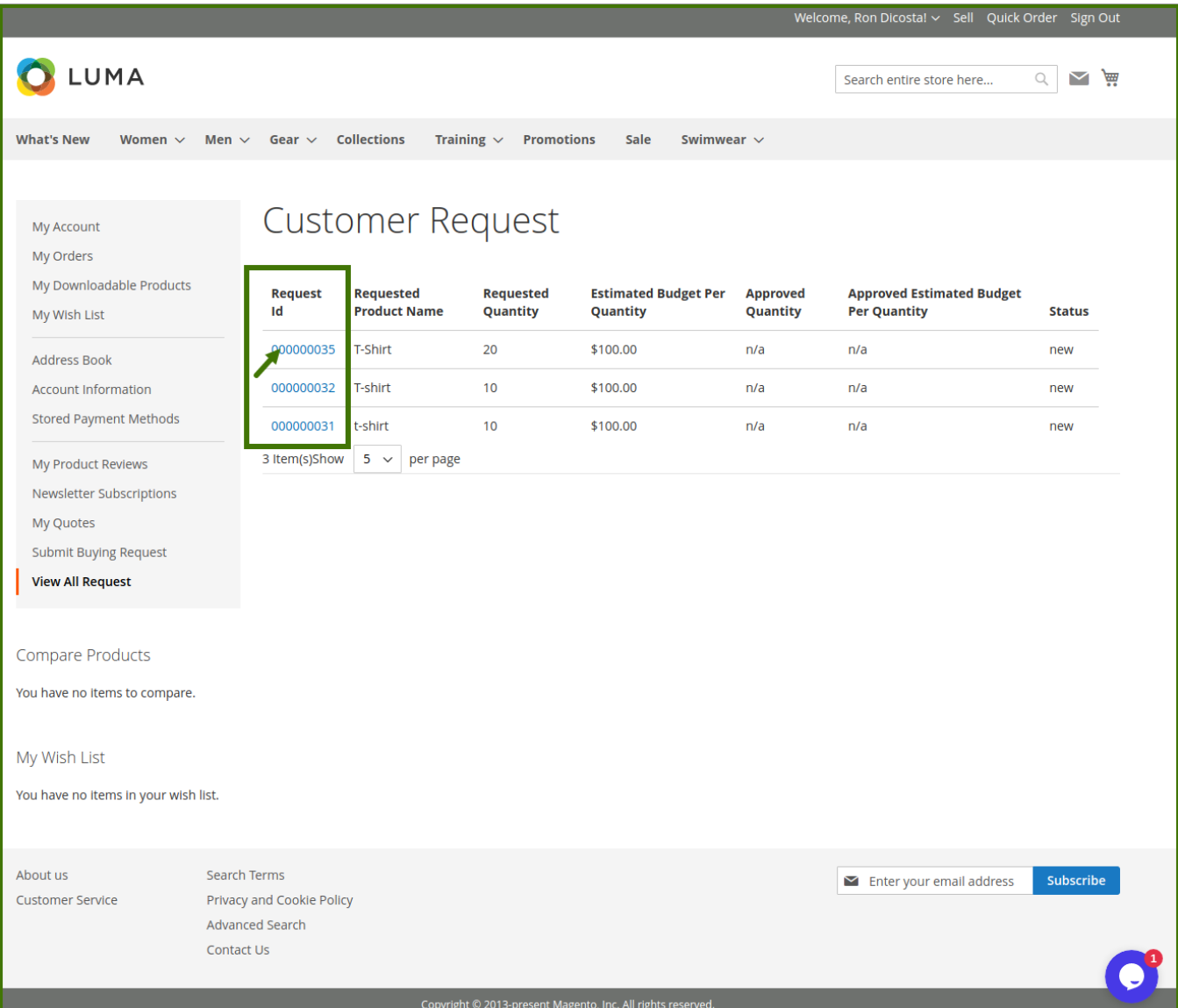

<span id="page-15-0"></span>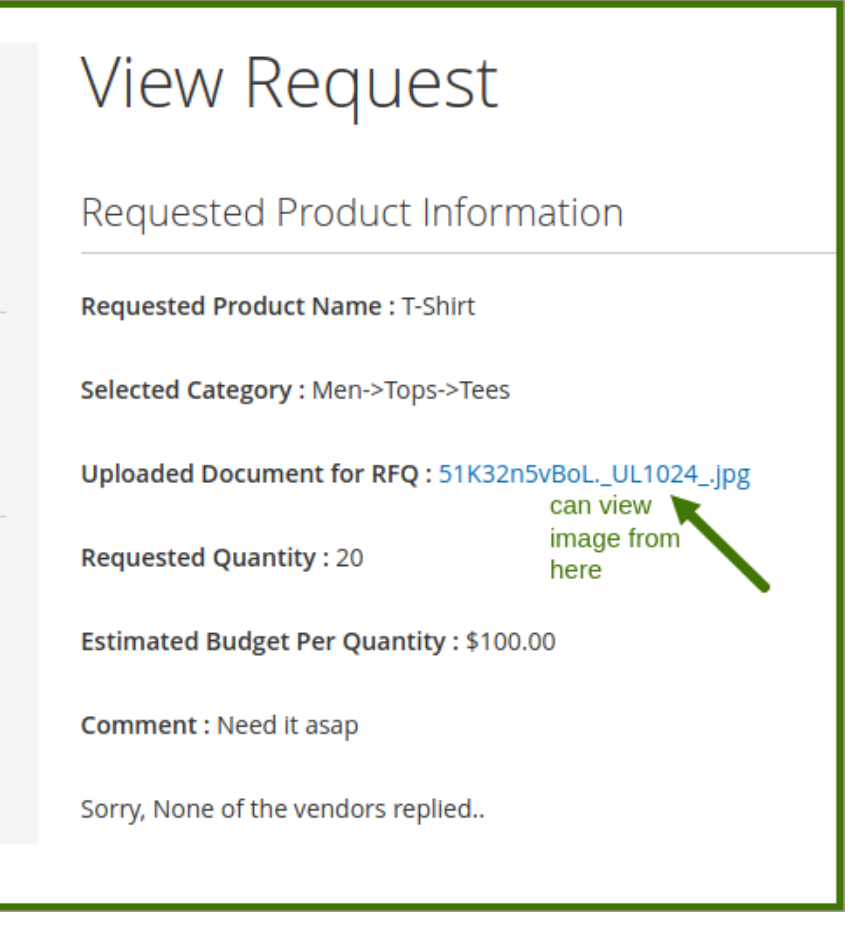

**User/Customer can not delete/edit the request in between the process once it is placed.**

# **3.3. Customer Request View After The Assigned Vendor For Product**

Once the assigned vendor sends the invoice, the front-end user has the ability to accept the offer by Approve or disapprove of the rate and quantity provided by the vendor, Otherwise, the user can again send the request with revised price and quantity.

#### **To view, the Quote send by Vendor/Seller**

- 1. Access the user account.
- 2. In the left navigation panel, click the **View All Request** menu.

The **Customer Request** page appears as shown in the following figure:

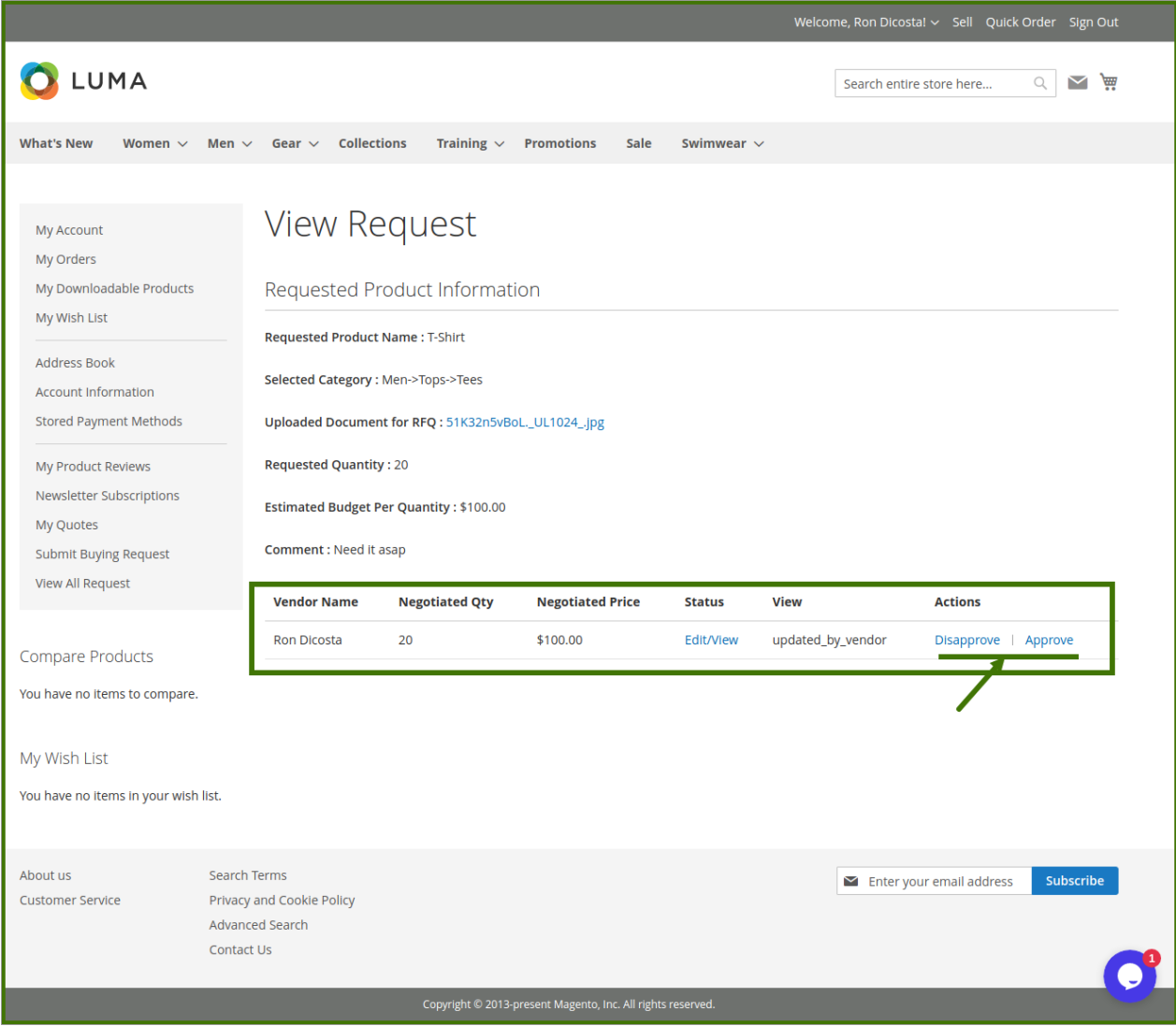

## **To Accept and Edit the offer:**

- 1. Access the user account.
- 2. In the left navigation panel, click the **View All Request,** The **Customer Request** page appears.

User/customer can view the Quote send by Assigned Vendor, now the customer wants to change anything, Modify anything in the quantity, the price also resubmit the quotation after Negotiation.

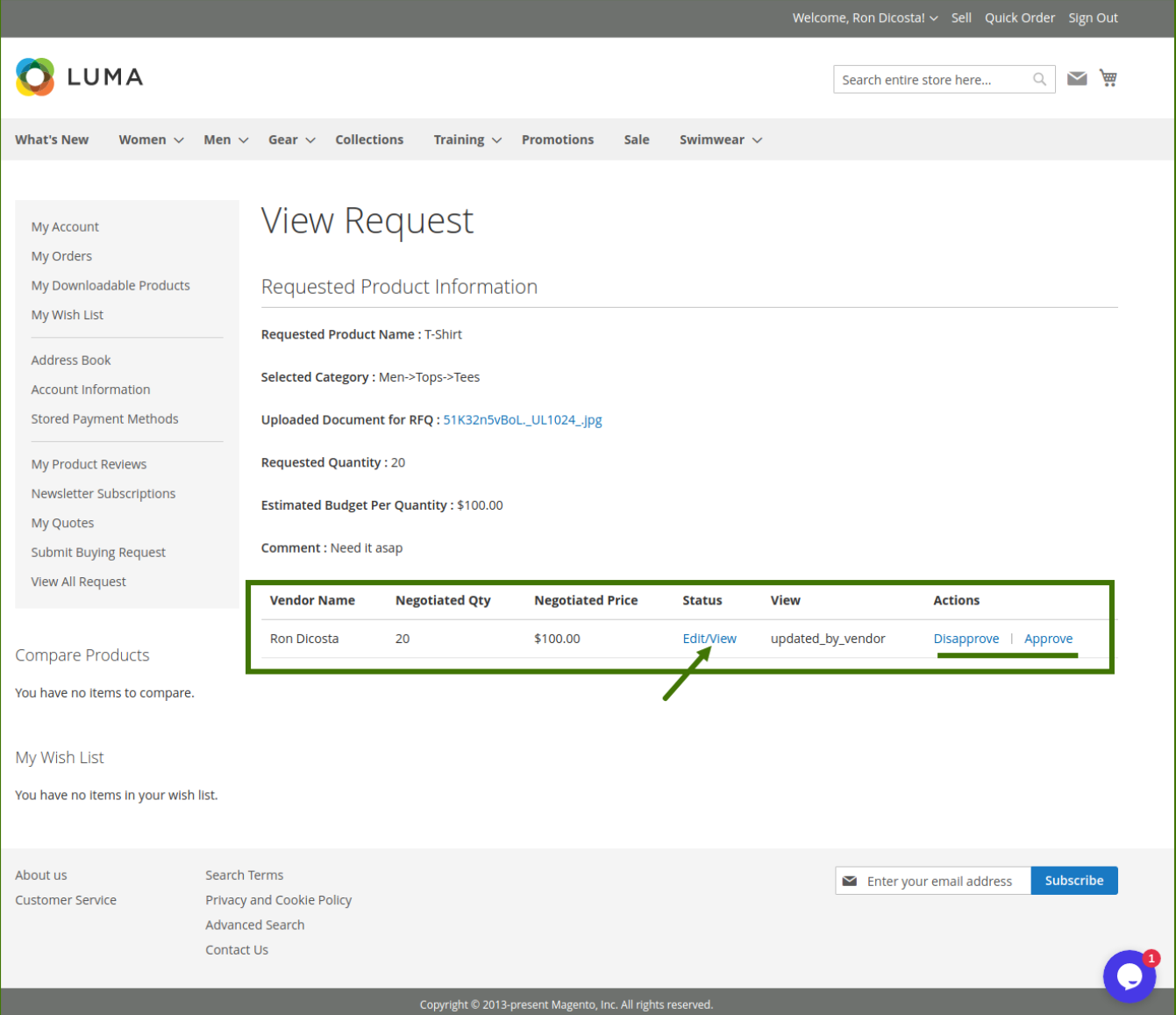

Negotiation Page Opens-Up, refer below images, for more clarity.

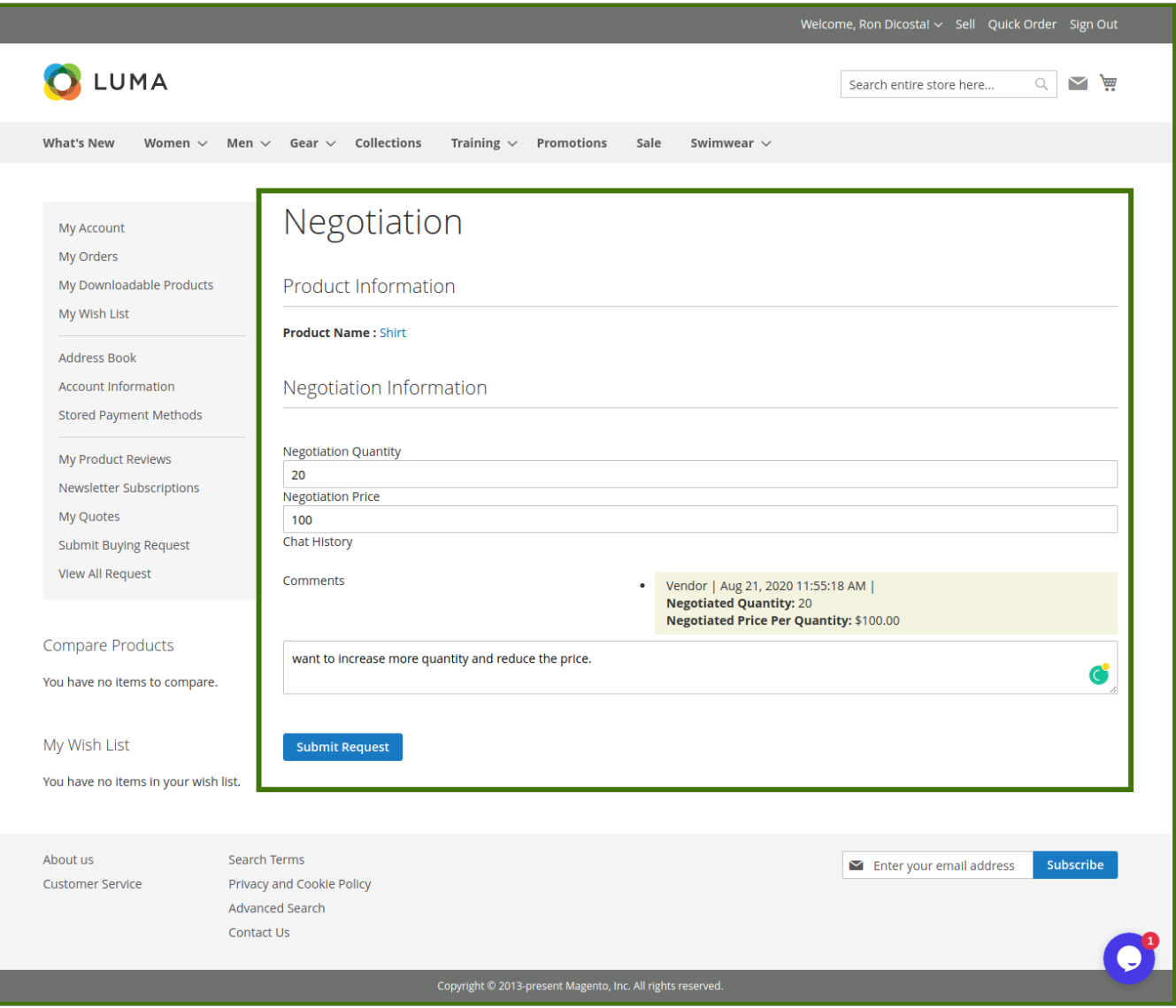

After Submitting Checking on the Customer Request page, the status of Quote now changed to **Processing.**

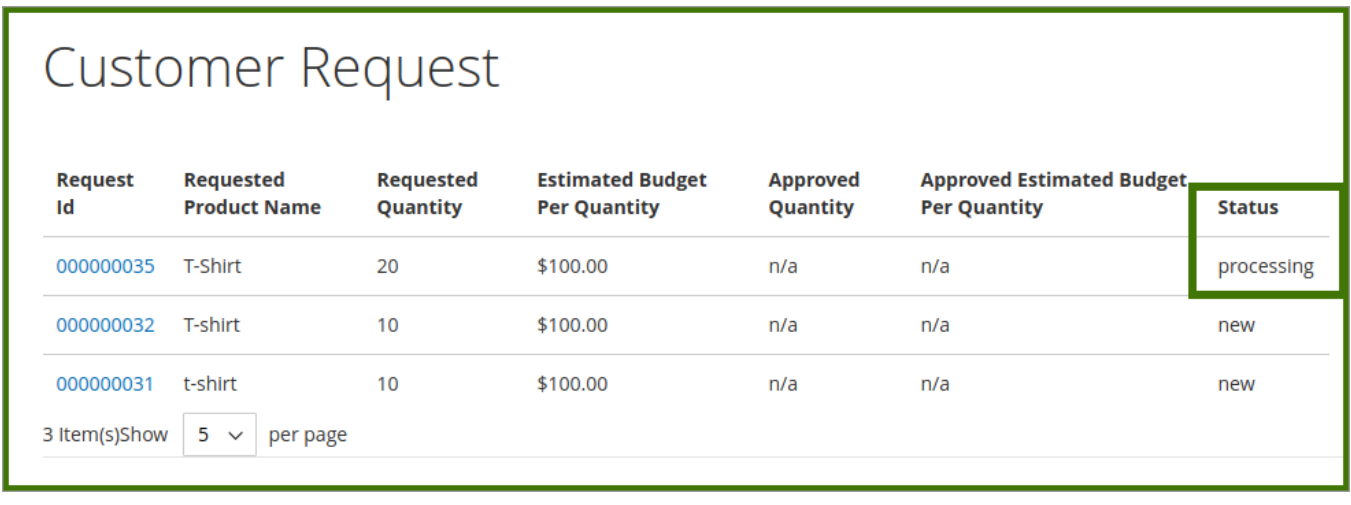

After Vendor Re-consider it and approve it from vendor panel, then status gets changed to **Checkout.**

<span id="page-19-0"></span>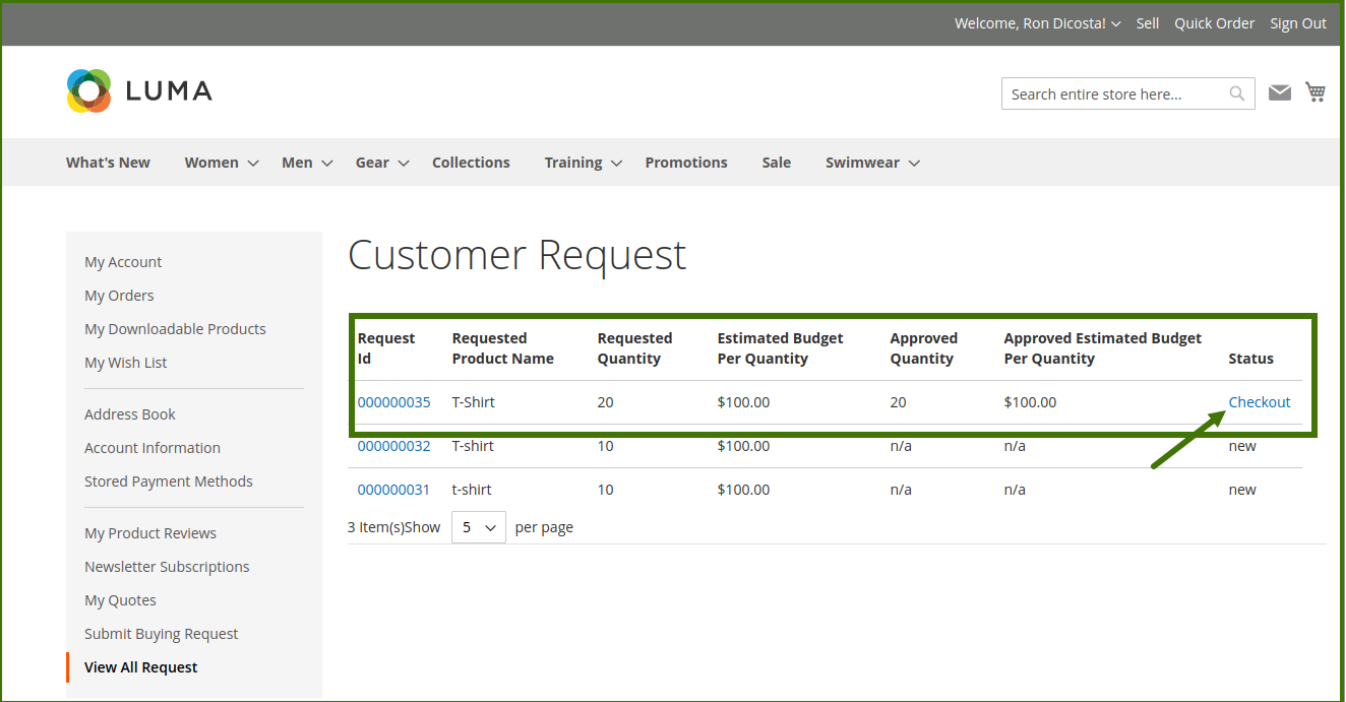

# **4. View the Purchase Order Request Sent By Front-end Users on Admin Panel**

**View the Purchase order/ Categorywise Request for quote placed by the customer on the Admin panel.**

- 1. Go to the **Admin** panel.
- 2. On the left navigation bar, click the **Categorywise request for quote** menu.

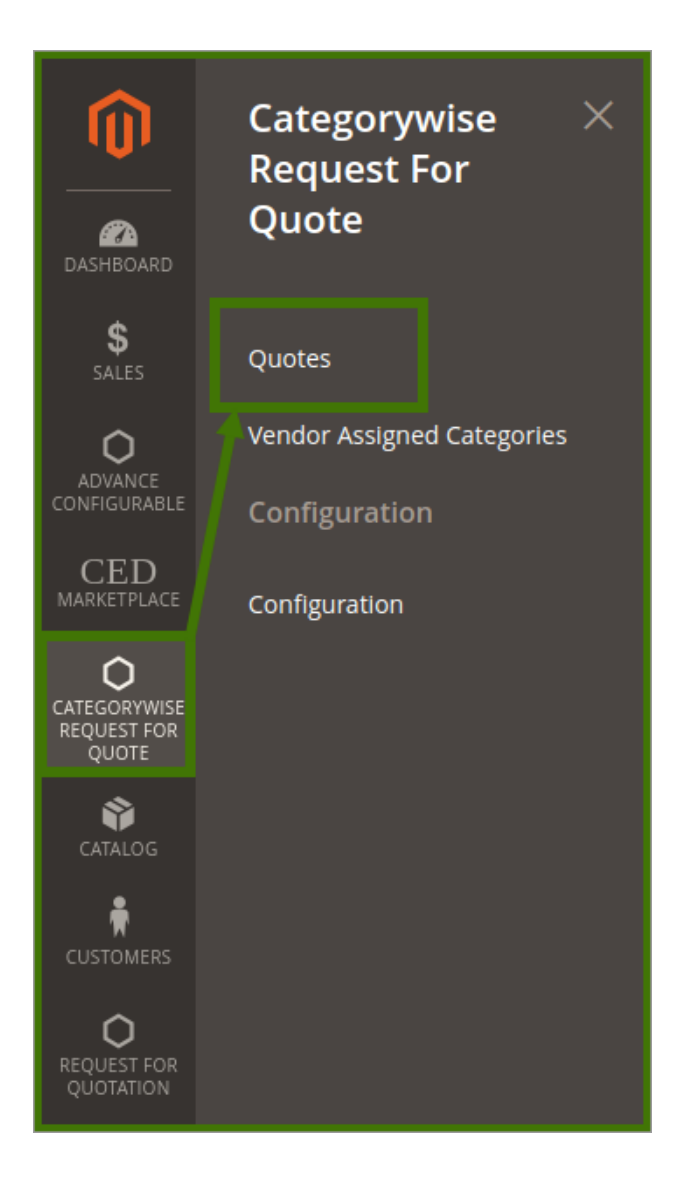

1. A new page will open up select Quotes click on it then a new window will open up; The **PO Request** page appears as shown in the following figure:

<span id="page-21-0"></span>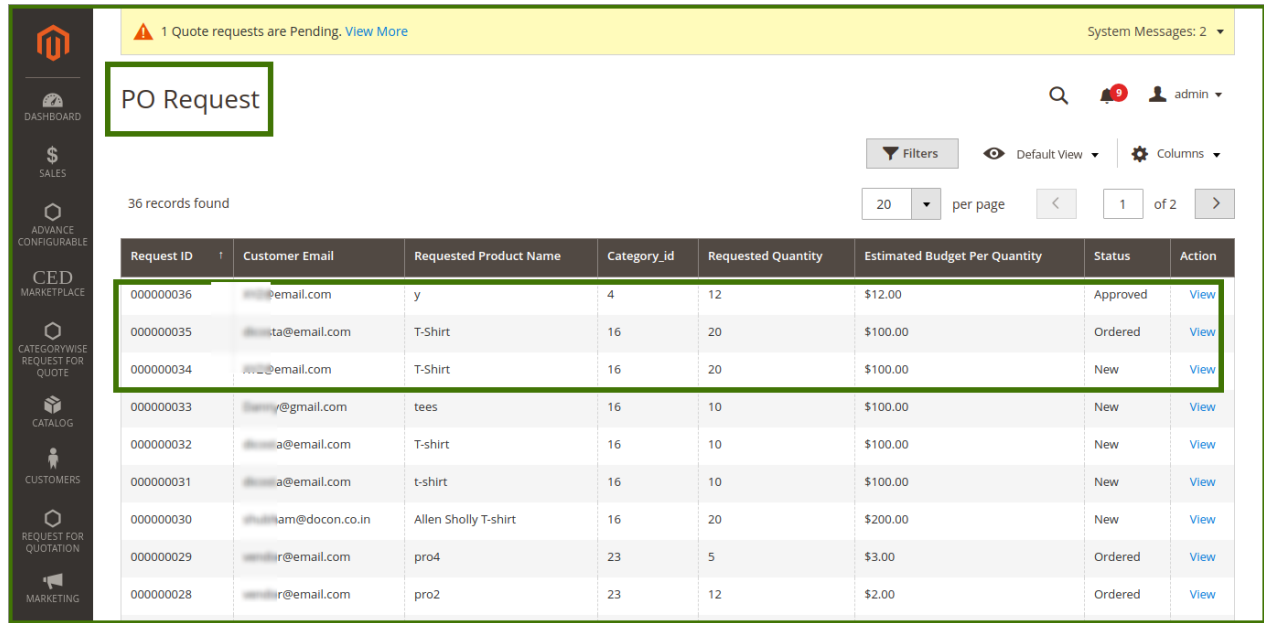

- 2. Scroll down to find the required product.
- 3. In the **Action** column, click the **View** link associated with the required product, Now admin can see the detailed information of order placed, vendor assigned.

# **5. Purchase Order Request on the Vendor Panel**

The vendor can see the Quotations and purchase orders placed by customers in vendor panel, Vendor can approve the quotation and reject the quotation, also the vendor can resubmit the quotation to the customer and negotiate it over the purchase order.

Login to Vendor Panel refer to below images;

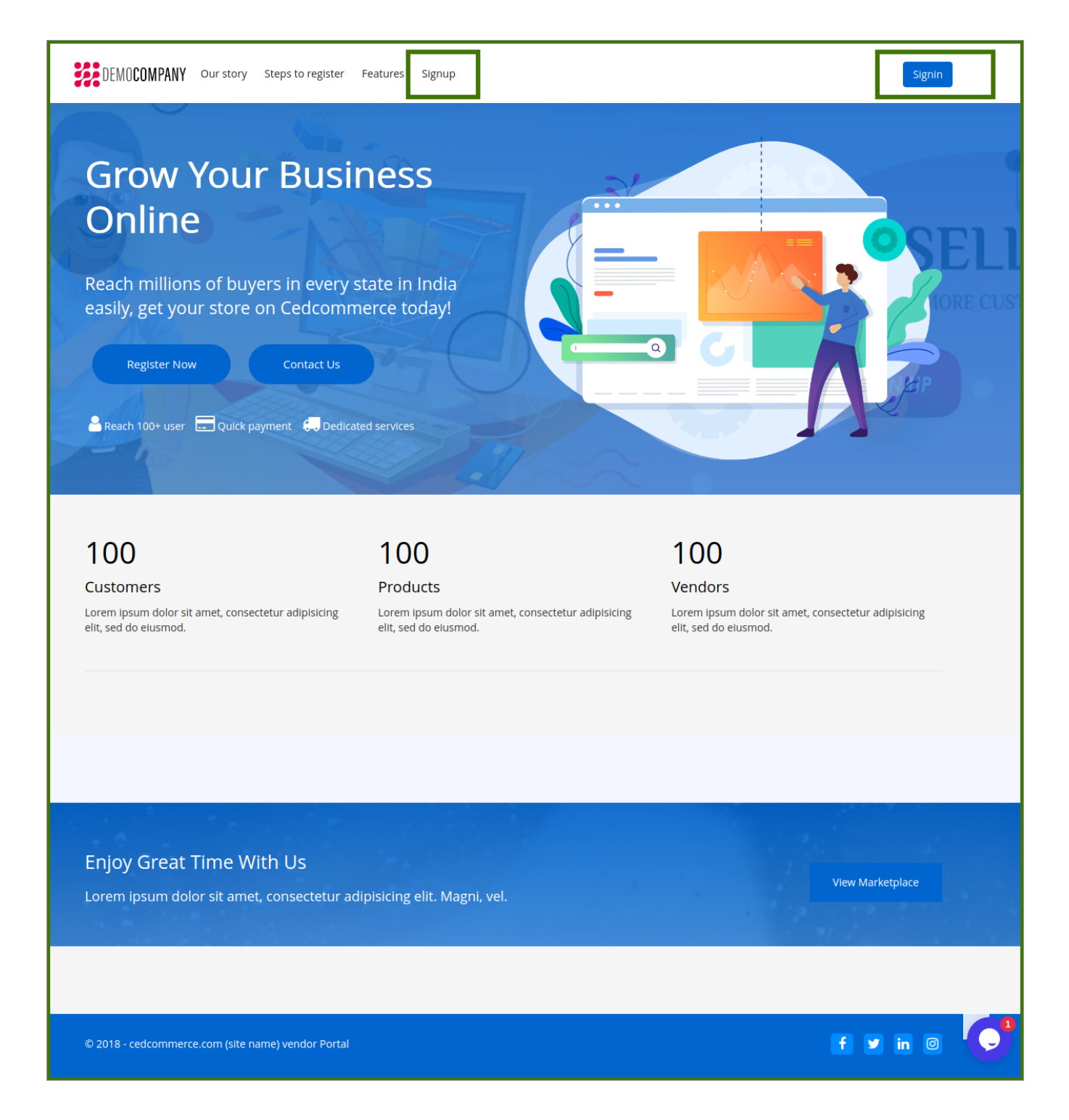

A new page opens-up asking about login details, vendor can log in it through social media as well.

÷,

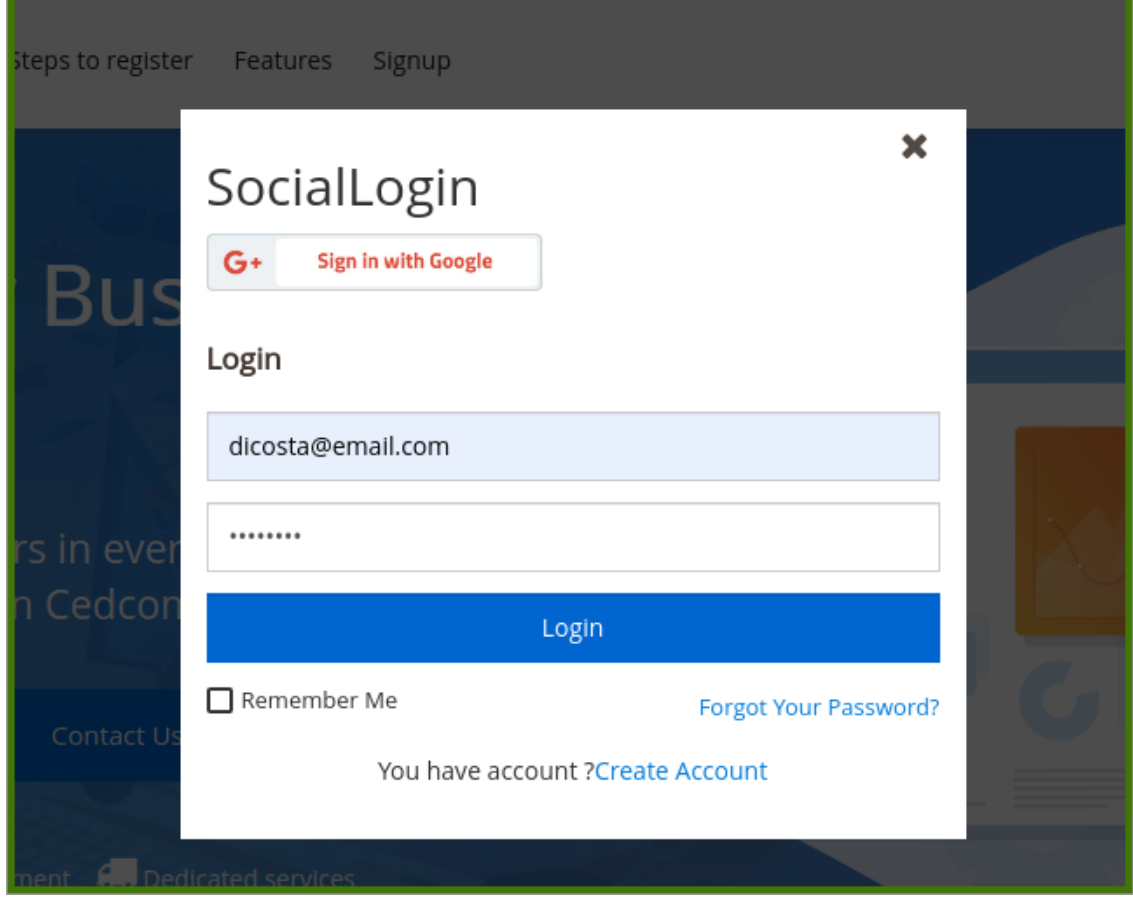

After login, a dashboard opens up; Refer to below images, on this dashboard, the vendor can see all details related to total pending amount, total earned amount, total orders placed, total products sold, sales analytics and on left side vendor can manage the sections like New product, manage products, etc

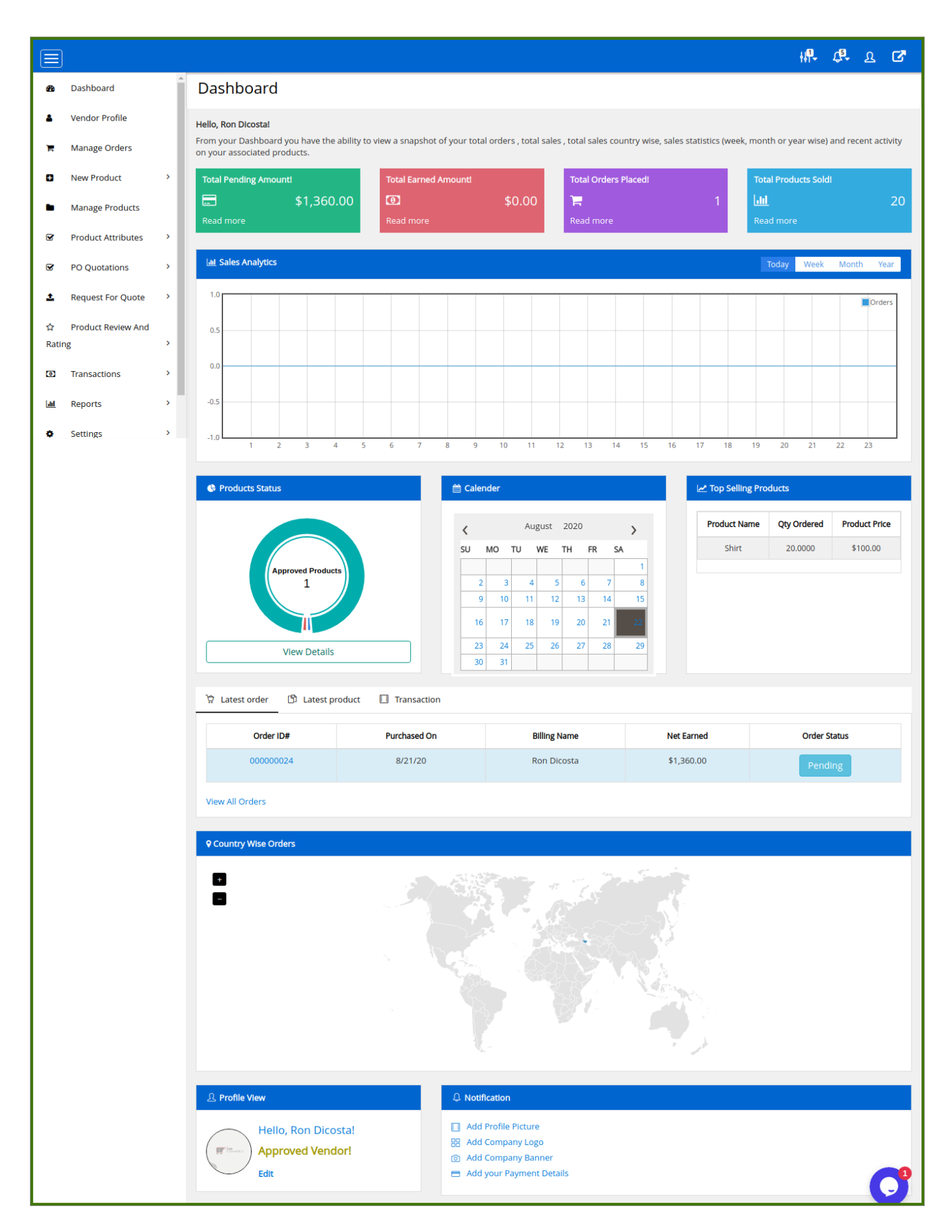

Select the **PO quotations** from the left side panel;

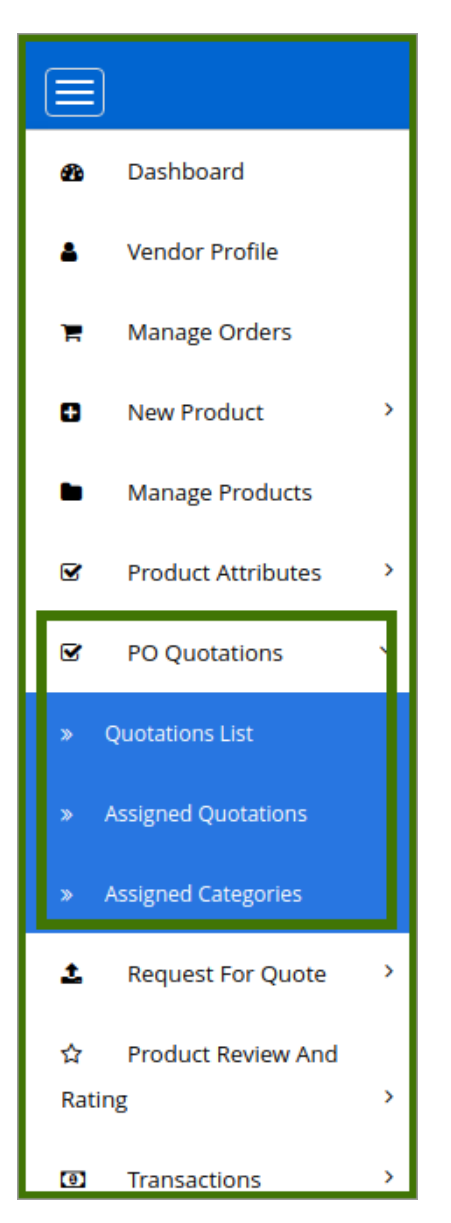

Select the **Quotations list** and click on it, the quotes will be displayed on the new page refer below images fro clarity.

Click on the **Edit** option displayed on the right side, a new page opens-up which will show the details of quotations.

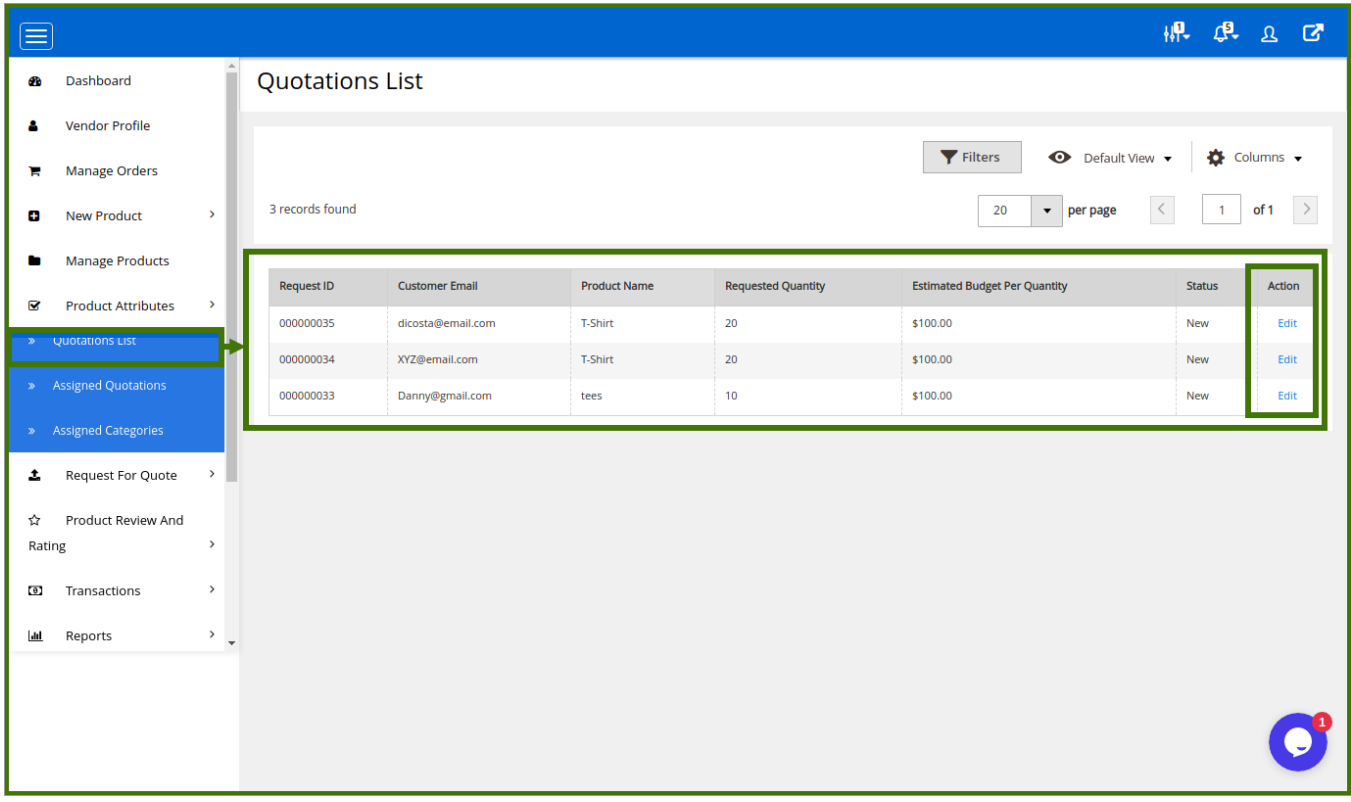

Now the vendor can see all the details of quotation and also if vendor satisfies the requirement sent by the customer, now the vendor can save this, it will be sent to the customer.

If the vendor is not satisfied with it and needs to do some negotiation on the product and price.

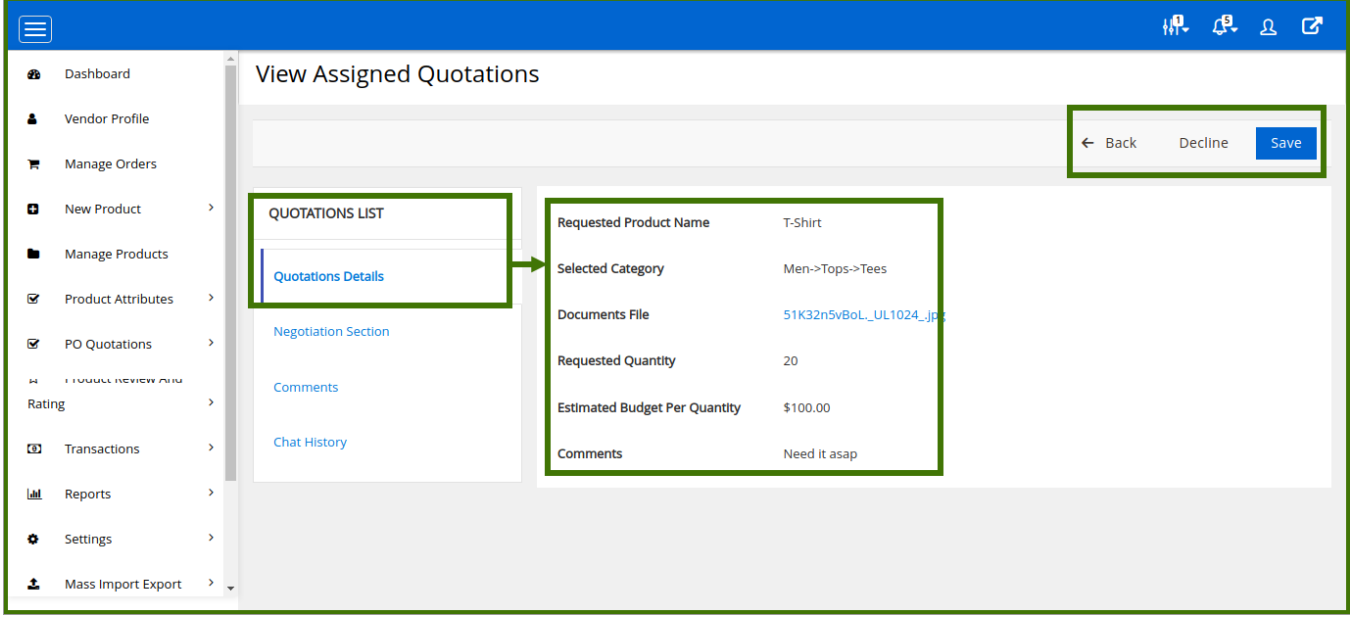

**Negotiation section;** now vendor can add product, quantity, and price as per vendor choice.

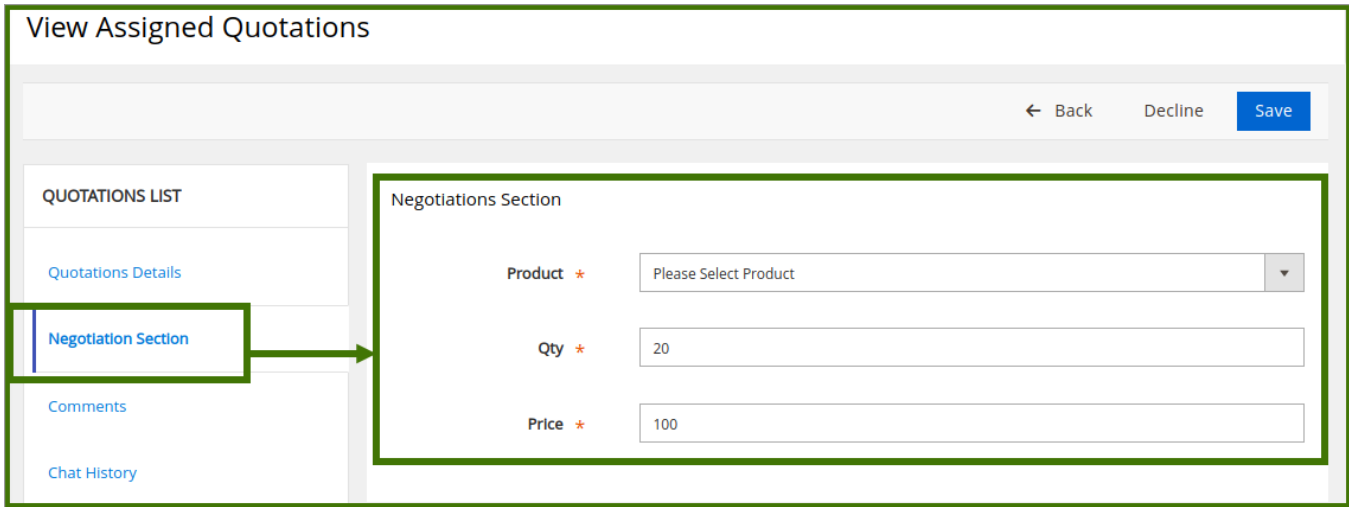

**Comments:** The vendor can add comments related to negotiation, which will be displayed to the customer.

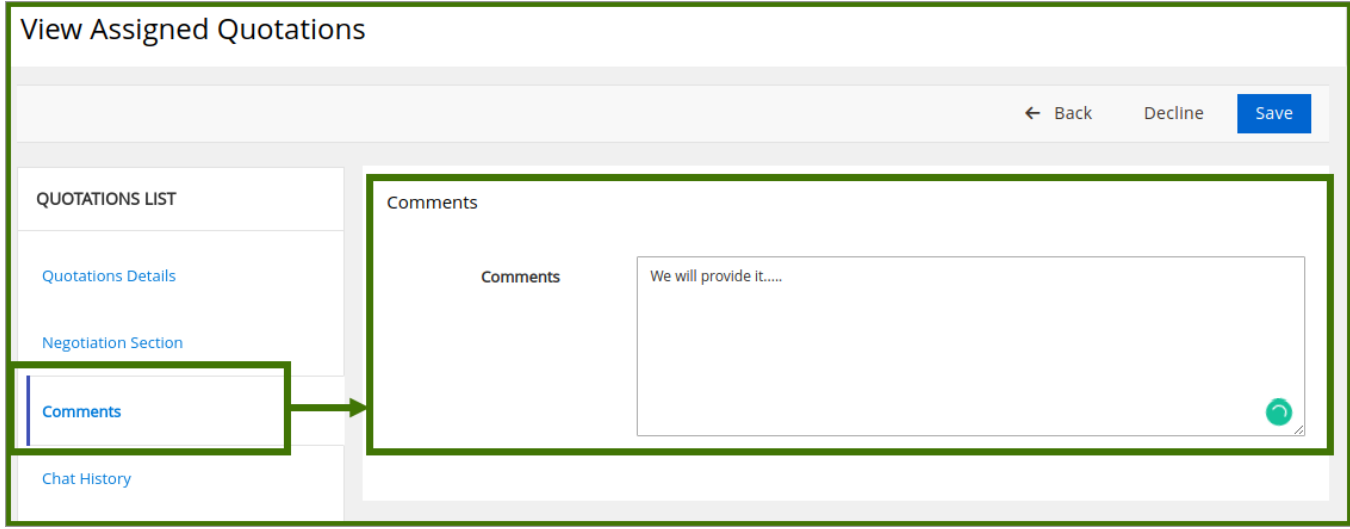

**Chat history;** This section will show the chat history related to purchase order quotation done.

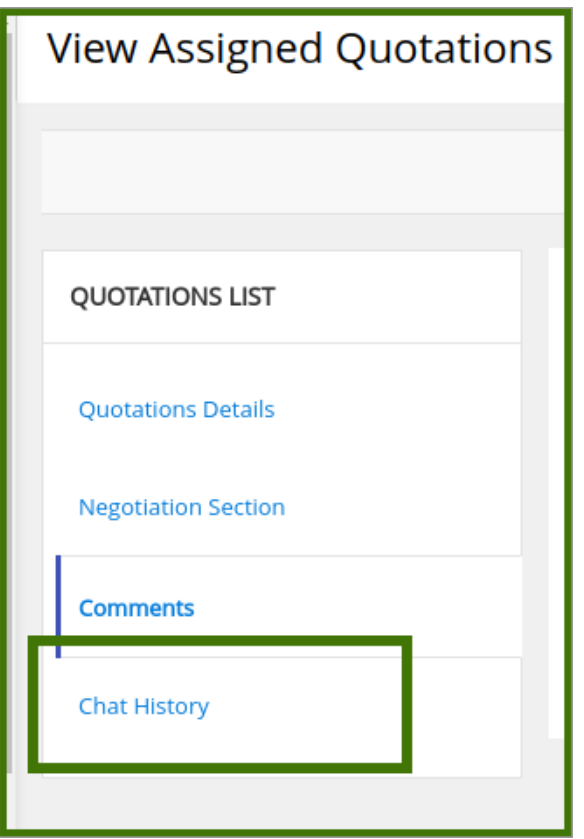

Once the quotation is submitted from the vendor side, it will go to the customer side and the customer finds it suitable for them, then they can approve the order, discussed at Customer section already, **refer below for clarity on customer side;**

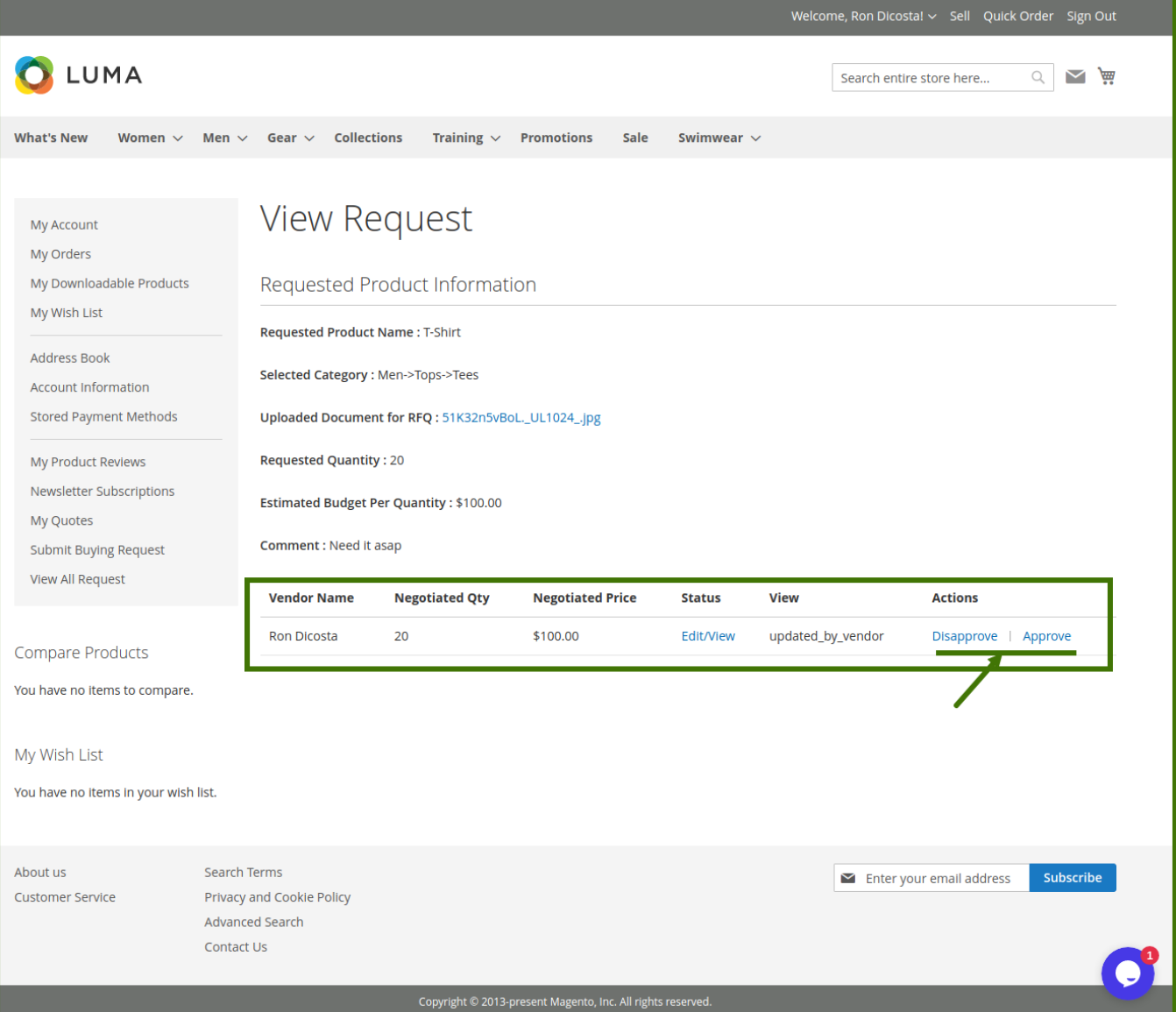

once the customer approves it, now the vendor will get the status update on the vendor panel in quotations list, view, and edit quotation and approve the request submitted by the customer.

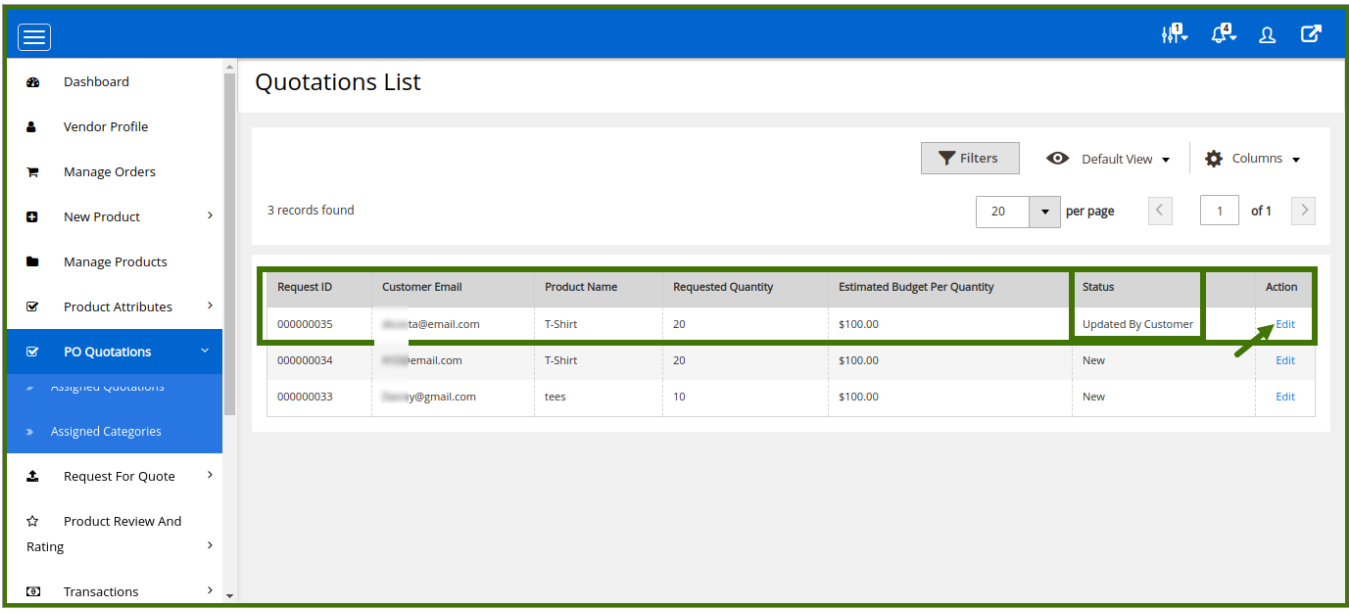

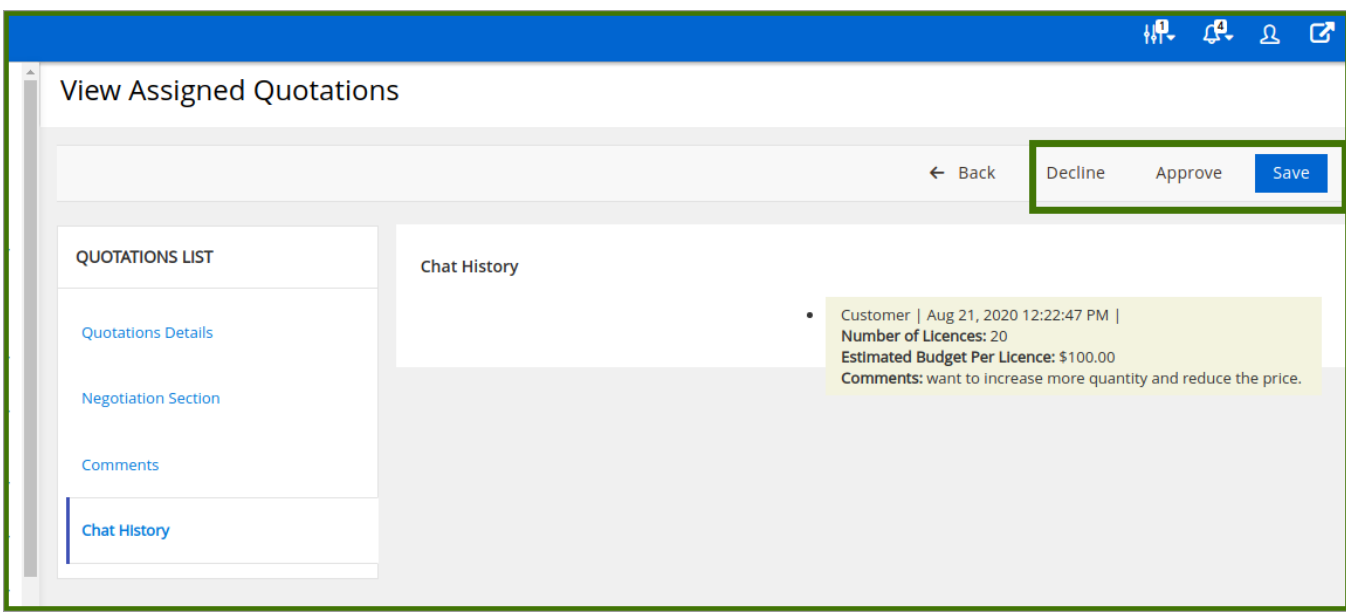

Once the Vendor accepted the quotations it will be changed to **approved status.**

and once the order is placed by the customer it will be checked in the Manage orders section on the left side of the vendor panel as well as on the Assigned Quotations.

<span id="page-31-0"></span>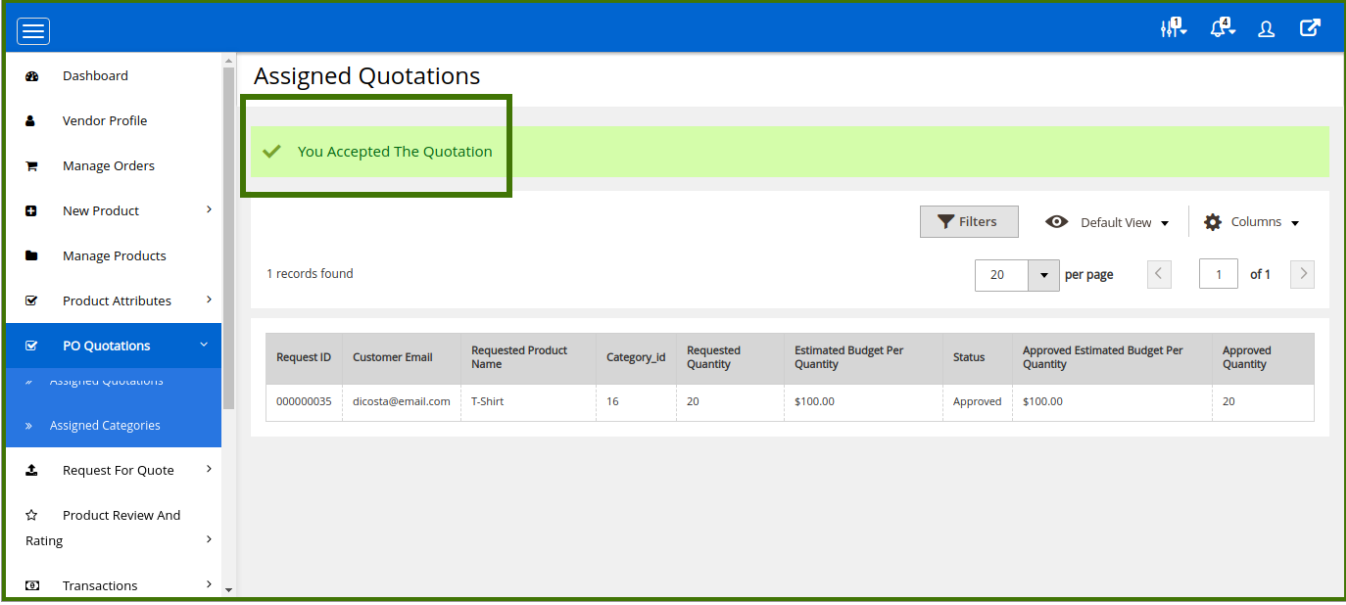

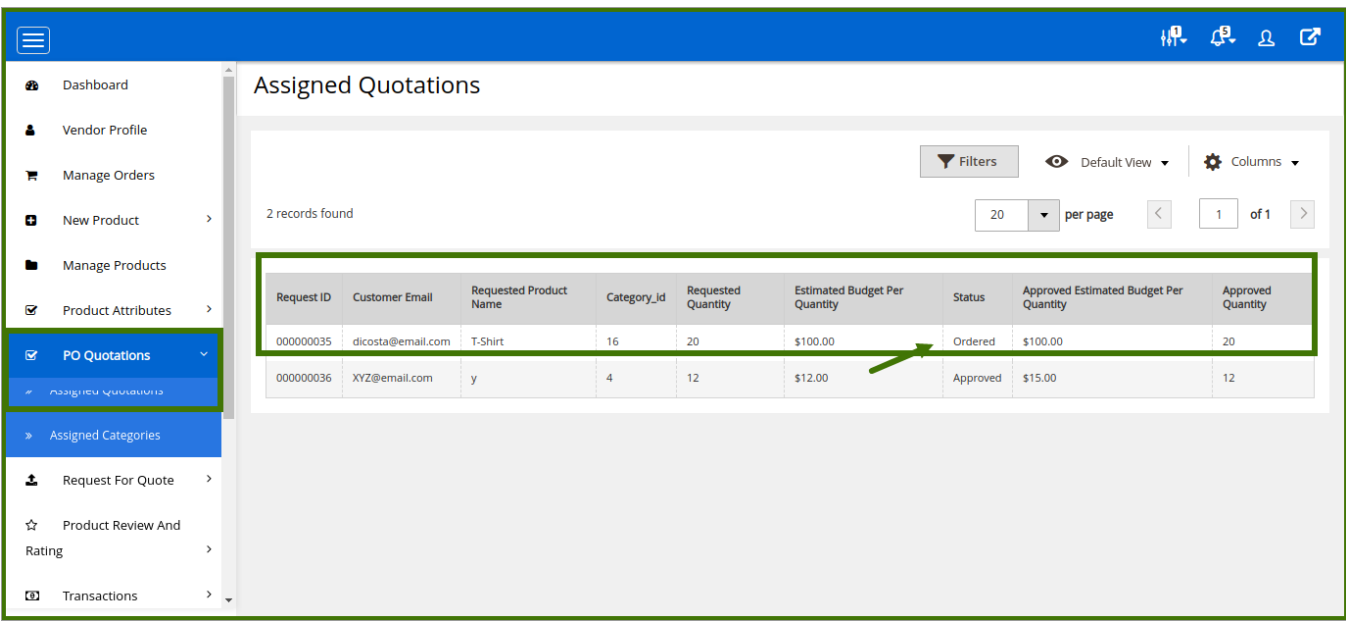

# **6. Place an Order**

After the completion of all the negotiation process done, when the customer accepts the offer and the vendor approves it, the checkout link appears in the **Status** column, the customer can add the product to the cart and proceed further to place an order.

### **To Place an Order**

1. Access the User account.

- 2. In the **Status** column, place an order by checking **View all Request.**
	- The page appears as shown in the following figure:
- 3. Click the **Proceed to Checkout** button. The page appears as shown in the following figure:

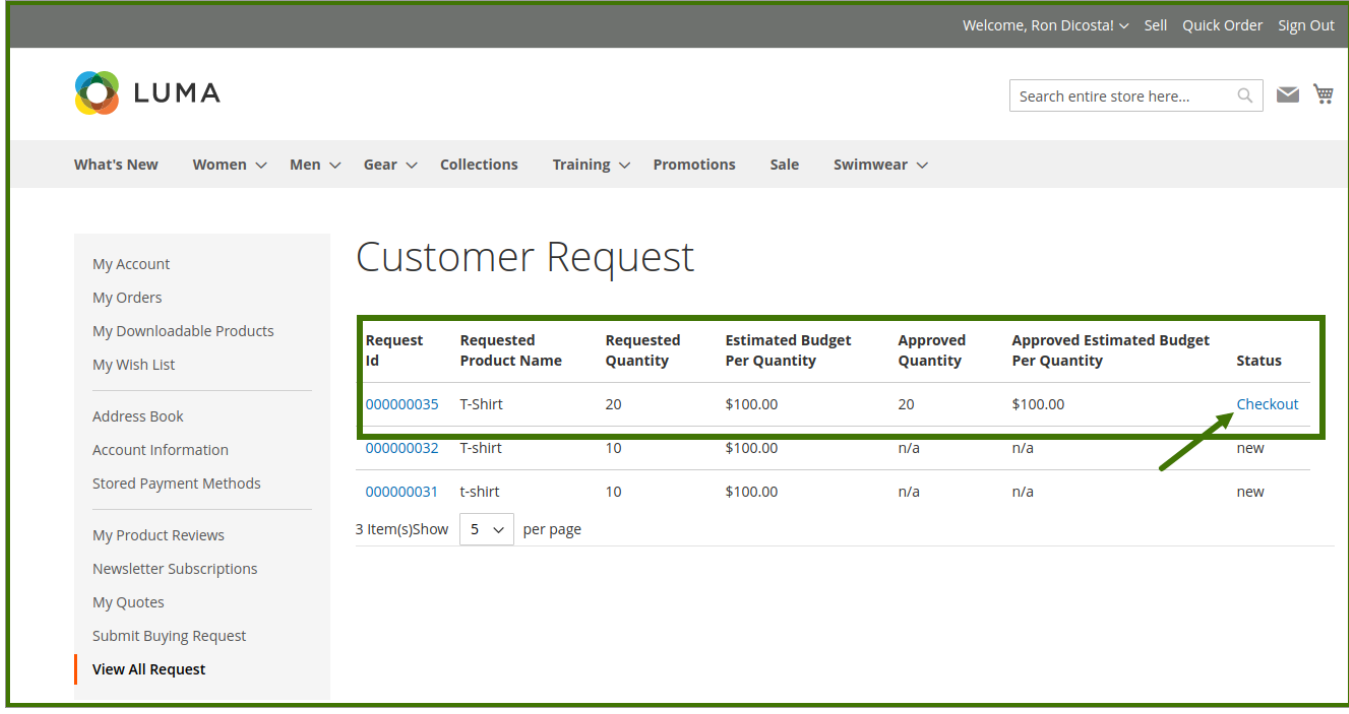

### Click the **Next** button.

The page appears as shown in the following figure:

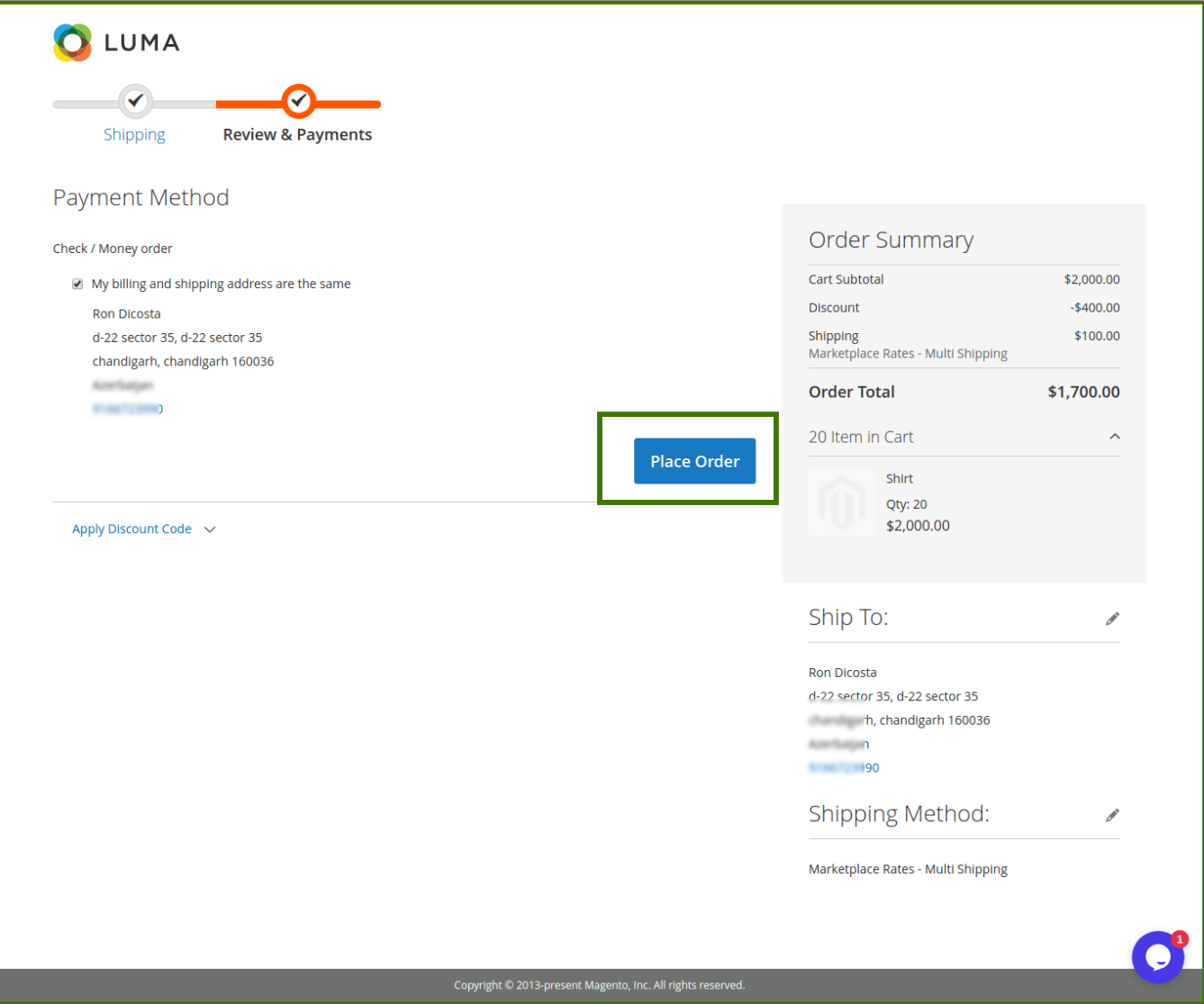

Click the **Place Order** button.

The order is placed and the message appears as shown in the following figure:

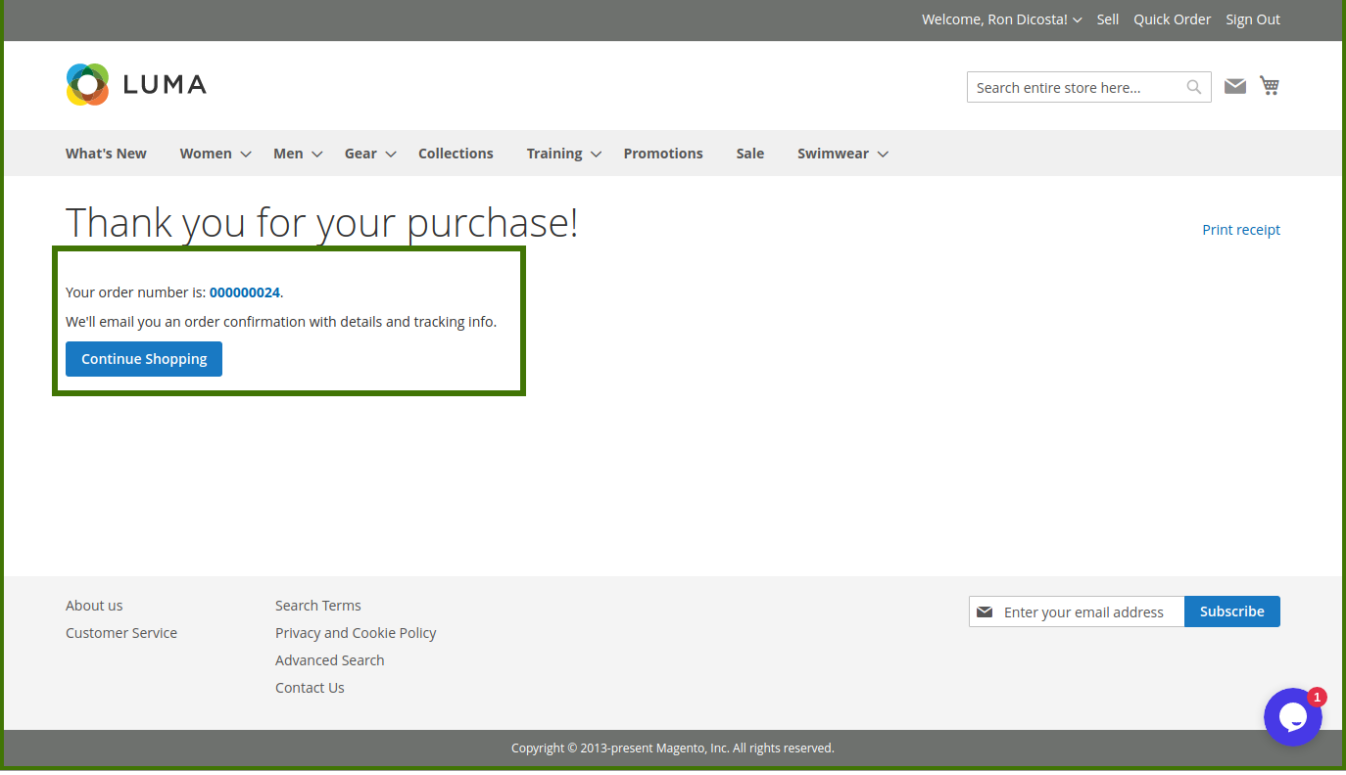

Once the customer places the order, it is sent back to the vendor. On the **Assigned Quotations** page, the status of the Purchase Order is changed and a link appears in the **Status** column.

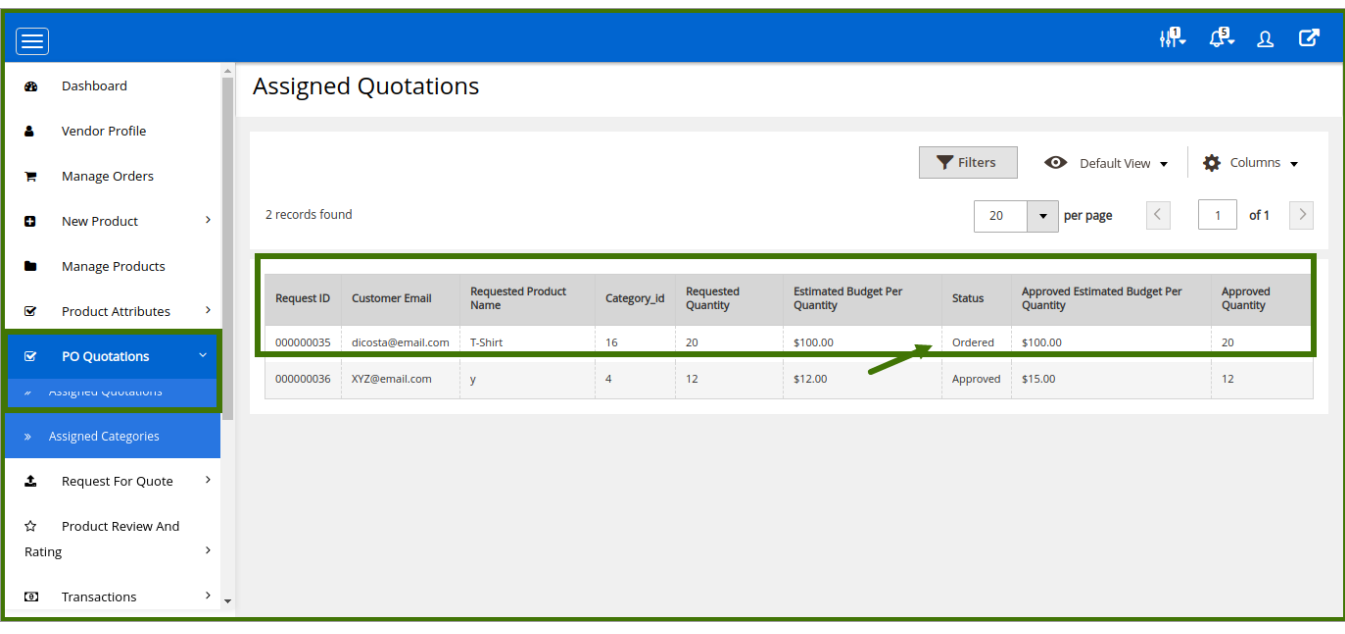

## **Vendor panel view;**